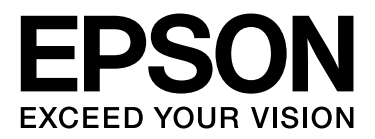

# **EPSON STYLUS** M Series

# **Vejledning til digital fotoudskrivning**

NPD3324-00

# *Ophavsret og varemærker*

Ingen dele af denne publikation må reproduceres, lagres i et søgesystem eller overføres i nogen form eller på nogen måde, hverken elektronisk, mekanisk, ved fotokopiering, optagelse eller på anden måde uden forudgående skriftlig tilladelse fra Seiko Epson Corporation. Oplysningerne heri er kun beregnet til brug sammen med denne Epson-printer. Epson er ikke ansvarlig for nogen form for brug af disse oplysninger i forbindelse med andre printere.

Hverken køberen af dette produkt eller tredjemand kan holde Seiko Epson Corporation eller associerede selskaber ansvarlig for skader, tab, omkostninger eller udgifter, som køberen eller tredjemand har pådraget sig som følge af uheld, forkert brug eller misbrug af dette produkt eller uautoriserede modifikationer, reparationer eller ændringer af dette produkt, eller hvis (gælder ikke i USA) Seiko Epson Corporations retningslinjer for betjening og vedligeholdelse ikke er fulgt nøje.

Seiko Epson Corporation kan ikke holdes ansvarlig for skader eller problemer, der måtte opstå som følge af brug af andet ekstraudstyr eller andre forbrugsvarer end det udstyr eller de forbrugsvarer, som Seiko Epson Corporation har angivet som Original Epson Products (originale Epson-produkter) eller Epson Approved Products (produkter godkendt af Epson).

Seiko Epson Corporation kan ikke holdes ansvarlig for eventuelle skader, der måtte opstå som følge af elektromagnetisk interferens, som stammer fra brug af andre interfacekabler end dem, som Seiko Epson Corporation har angivet som Epson Approved Products (produkter godkendt af Epson).

EPSON® er et registreret varemærke, og EPSON STYLUS™ og Exceed Your Vision er varemærker tilhørende Seiko Epson Corporation.

Microsoft® og Windows® er registrerede varemærker tilhørende Microsoft Corporation.

Apple® og Macintosh® er registrerede varemærker tilhørende Apple Inc.

Adobe®, Illustrator®, InDesign®, Photoshop®, Elements®, Lightroom®, Adobe® Gamma, Adobe® RGB og Adobe® RGB (1998) er registrerede varemærker tilhørende Adobe Systems Incorporated.

QuarkXPress® er et varemærke tilhørende Quark, Inc.

Bemærk: Andre produktnavne, der nævnes heri, anvendes udelukkende til identifikationsformål og kan være varemærker tilhørende deres respektive ejervirksomheder. Epson frasiger sig alle rettigheder til disse mærker.

Copyright © 2007 Seiko Epson Corporation. Alle rettigheder forbeholdes.

# Indhold

## **Introduktion**

## Trin 1: Systemkonfiguration

### Trin 2: Farvestyring

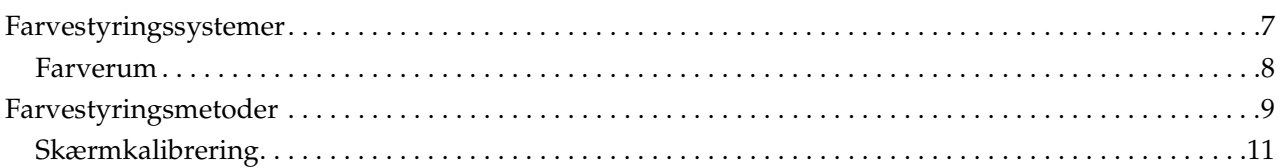

## Trin 3: Sådan vælger du det bedste papir og blæk til dit arbejde

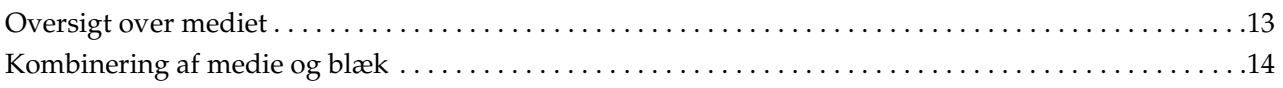

## **Trin 4: Dataindlæsning**

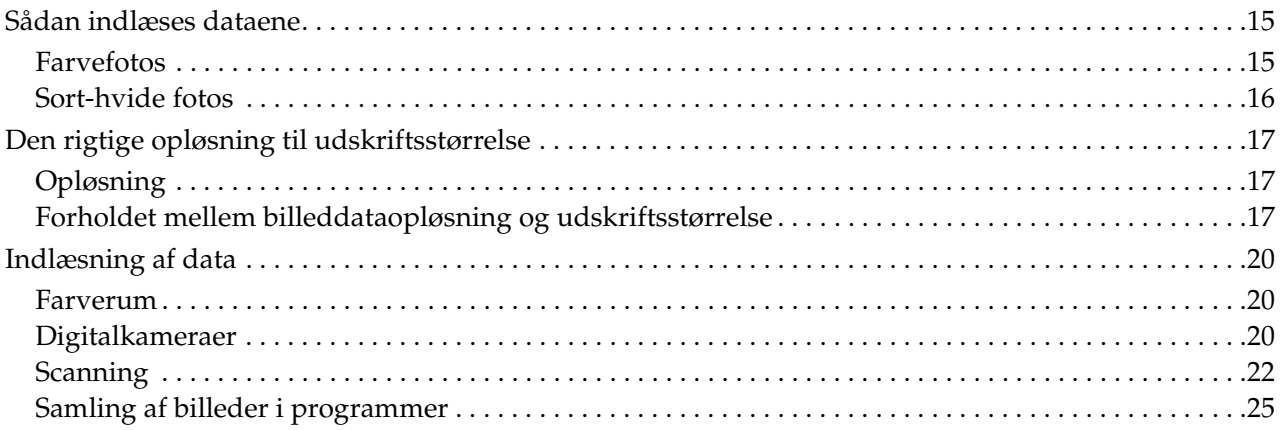

# Trin 5: Justering af dataene

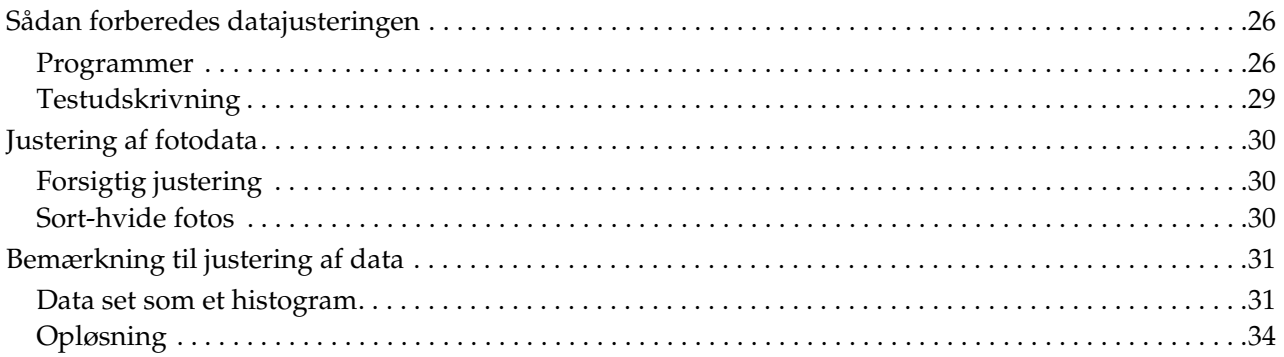

# Trin 6: Udskrivning

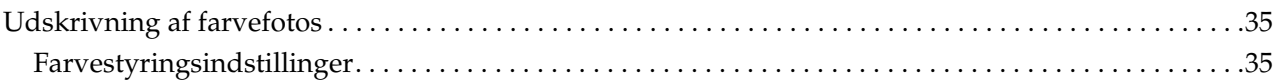

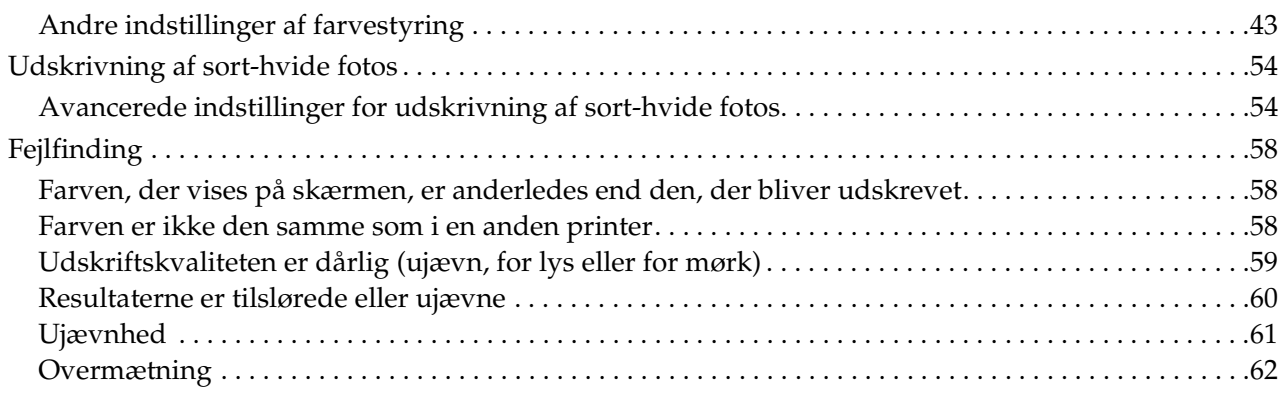

# *[Trin 7: Opbevaring](#page-62-0)*

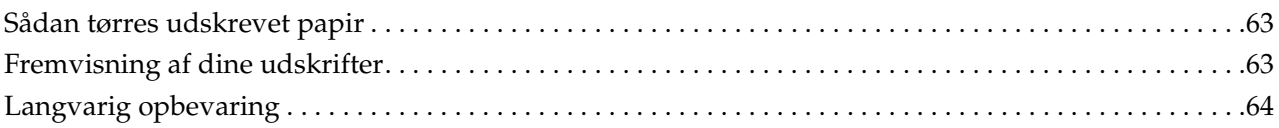

# <span id="page-4-0"></span>**Introduktion**

I de seneste år er der sket nogle dramatiske fremskridt inden for printerydelse, og det er nu muligt at udskrive nogle meget attraktive udskrifter med billeddata, der er opnået med et digitalt kamera eller taget fra en scanning af positiv eller negativ råfilm. Nu til dags kan selv sort-hvide fotografier udskrives af en digital nybegynder, som kan opnå resultater, der svarer til sølvhaloide udskrifter. Som følge heraf laver fotografer nu udstillinger med deres udskrevne fotografiske værker.

Feedback fra markedet indikerer, at der er behov blandt fotograferne for at få en bedre forståelse af, hvordan farvestyring bruges til at opnå den bedste effekt, og hvordan de opnår de bedste resultater med deres billeddata.

Dette dokument forklarer de punkter, man bør bemærke, når man udskriver et foto med de nyeste Epson-printere, i form af et procesforløb.

- ❏ Den nødvendige opsætning for farvestyring, og hvordan værktøjet anvendes
- ❏ Hvordan der vælges papir og blæk, som spiller en vigtig rolle i farvetonen
- ❏ Punkter, du skal være opmærksom på, når du tager billeder med et digitalt spejlreflekskamera, og når du scanner film
- ❏ Punkter, du bør være opmærksom på, når du redigerer digitale data
- ❏ Hvordan du udskriver sort-hvide fotografier
- ❏ Hvordan du indstiller programmer og drivere i et farvestyringsmiljø
- ❏ Hvordan du bevarer dit arbejde i lang tid

Vi håber, at du nyder at skabe udskrifter af høj kvalitet med din Epson-printer.

# <span id="page-5-0"></span>**Trin 1: Systemkonfiguration**

De følgende punkter er nødvendige for at kunne udskrive digitale fotos (farve/sort-hvid).

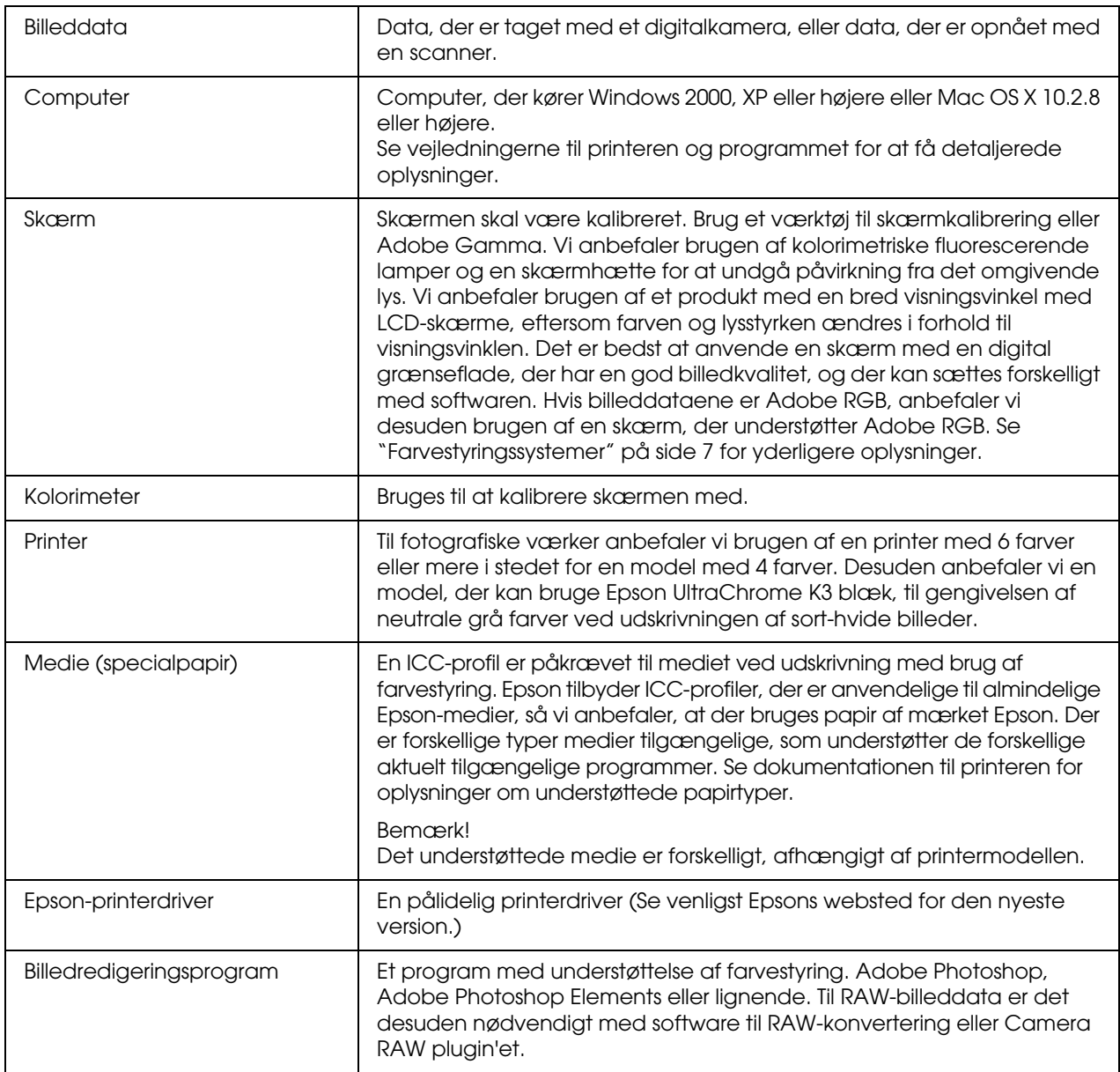

### *Kolonne: Vigtigheden af RIP*

*Til udskrivning af postscript-data fra programmer som for eksempel Adobe Illustrator, InDesign eller QuarkXPress, er en RIP (Raster Image Processor) nødvendig. Dette er fordi, printerdriveren kræver pixeldata, mens postscriptdataene er vektorbaserede.*

# <span id="page-6-0"></span>**Trin 2: Farvestyring**

Lad os formode, at du tager billeder med dit digitalkamera, redigerer dem på skærmen, kontrollerer deres farver og udskriver dem på printeren. Dette vil normalt ikke resultere i de udskrifter, du har til hensigt eller forventer. For at forbedre farverne på dine billedudskrifter, bør både skærmen og printeren være konfigurerede til at gengive farver, der minder så meget som muligt om det originale billede, hvilket vil føre til, at lignende farver bliver gengivet af enhederne. En sådan konfigurationsproces kaldes farvestyring. Dette kapitel forklarer alt om farvestyring, hvilket er altafgørende for at skabe vellykkede udskrifter.

# <span id="page-6-2"></span><span id="page-6-1"></span>**Farvestyringssystemer**

Billeddataenes farvetoner kan se forskellige ud, når billedet ses på et skærmbillede og som en udskrift. Det er fordi, computere, skærme, printere, scannere og andre enheder kan have deres egne specifikke karakteristika inden for farvegendannelse. Selv hvis det originale billedes RGB-farveinformation bliver gengivet på en anden enhed, vil det måske ikke være muligt at gengive nøjagtigt den samme farve.

For at kunne gengive farver, der ligger så tæt op ad hinanden som muligt, mellem enheder med forskellige karakteristika, er det nødvendigt at bruge et fælles farverum. Alternativt kan du anvende en proces, hvor du oversætter farveinformationen, som er unik for hver enhed, til et fælles farverum og dernæst igen oversætter farveinformationen til den næste enheds farverum. Styringen af de farver, der bruges blandt de forskellige enheder, med en overensstemmende metode, kaldes farvestyring.

For at kunne udføre farvematchning (standardisering af farverummet) mellem enheder, bruger farvestyringssystemer filer med definition af farveinformation, der kaldes ICC-profiler. Formålet med farvestyring er at foretage justeringer ved hjælp af indholdet i definitionsfilen, så den samme farve bliver gengivet på en hvilken som helst anden enhed.

(Når der behandles data, kaldes profilen for den inputenhed, der sender dataene, for inputprofilen, mens profilen for outputenheden, som hovedsageligt er printere, der modtager dataene, bliver kaldt for outputprofilen.)

### *Skematisk oversigt over farvestyring*

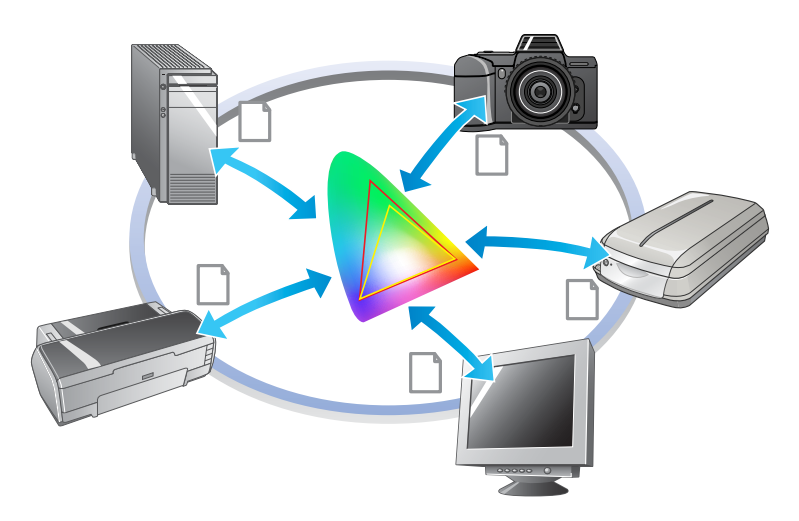

# <span id="page-7-1"></span><span id="page-7-0"></span>**Farverum**

Vores øjne kan kun opfatte strålingen fra det synlige spektrum, hvilket også kaldes synligt lys (Se nedenstående diagram). Computere, skærme, printere, scannere og andre enheder kan gengive farver i dette synlige spektrum.

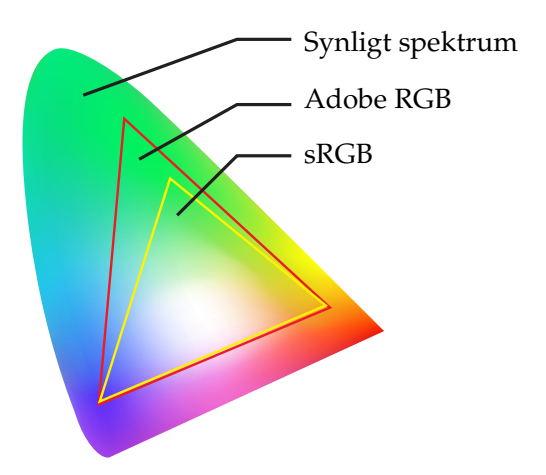

Da hver enhed har sin egen funktion til gengivelse af farver, kan den kun gengive farver inden for dens skala. Det farveområde, enheden kan gengive, kaldes for enhedens farverum.

Ingen enhed kan gengive alle farverne i det synlige spektrum, men jo bredere farverummet er, des flere farver kan enheden gengive.

Computere eller perifere enheder har brugt sRGB eller Adobe RGB, som kendetegner farverummene og opfylder skærmens karakteristika.

Hvis du ønsker at udveksle fotodata mellem enheder, for eksempel hvis du ønsker at indlæse et fotografi, der blev taget med et digitalkamera, på din computer og udskrive det, er det vigtigt at tilpasse farverummene.

Hvis du udskriver et foto med farverummet fra Adobe RGB ved hjælp af indstillingen for sRGBfarverummet i driveren eller udskriver et foto med farverummet fra sRGB ved hjælp af indstillingen for Adobe RGB-farverummet i driveren, bliver den forkerte farveinformation anvendt, og farven på det udskrevne foto vil være anderledes end den originale farve på fotoet.

# <span id="page-8-1"></span><span id="page-8-0"></span>**Farvestyringsmetoder**

Farvestyring er en metode til farvematchning, der sætter farvestyringsfunktionerne for programmet, printerdriveren og styresystemet til at referere til input- og outputprofilen. Der findes også en metode, hvor du specificerer farverummet i printerdriveren, når du tager billedet. Hvad metoden end er, er det nødvendigt at foretage disse indstillinger i både programmet og driveren, og hvis de ikke er sat korrekt, vil farvekorrektionen blive kopieret, og de udskrevne farver vil ikke se rigtige ud. Der findes fire farvestyringsmetoder, og hver af dem bliver forklaret i den nedenstående oversigt. De første to metoder, der bliver forklaret, er de mest benyttede.

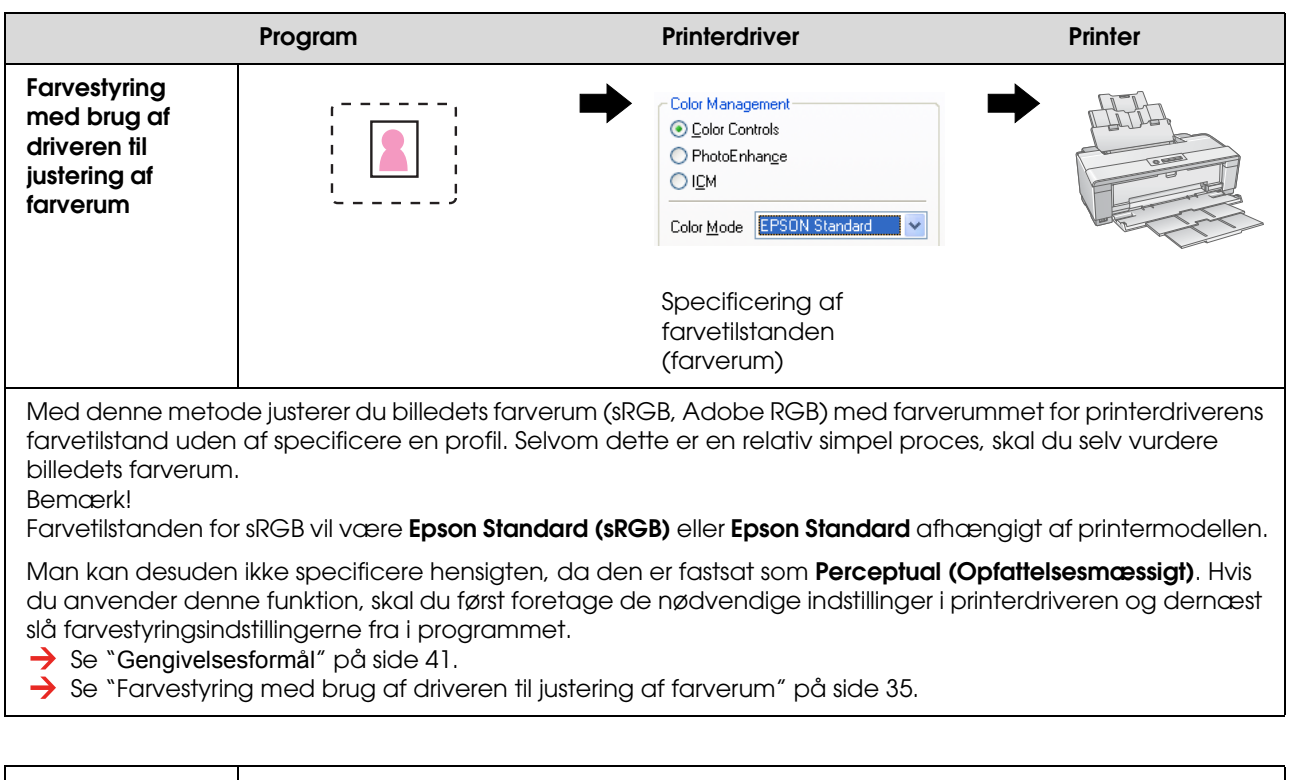

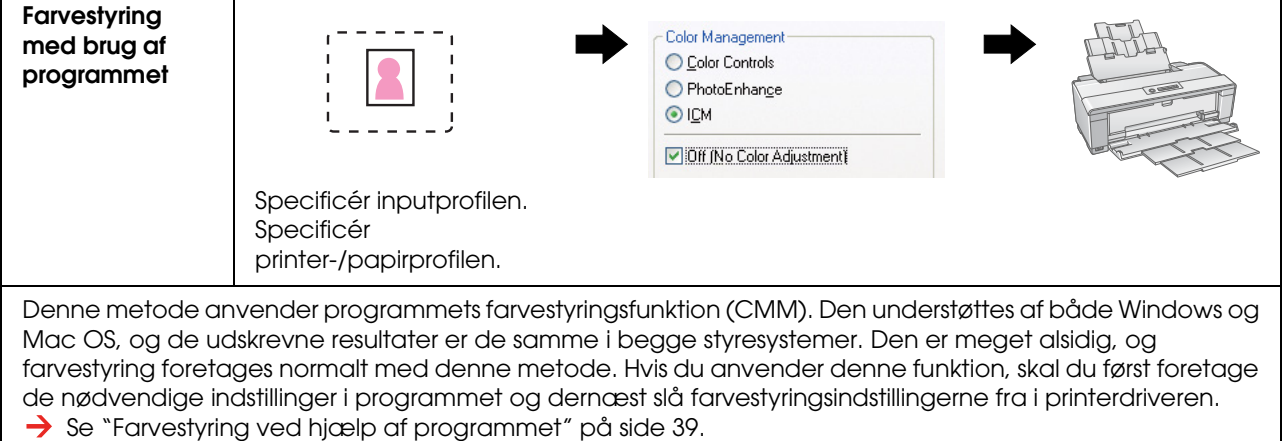

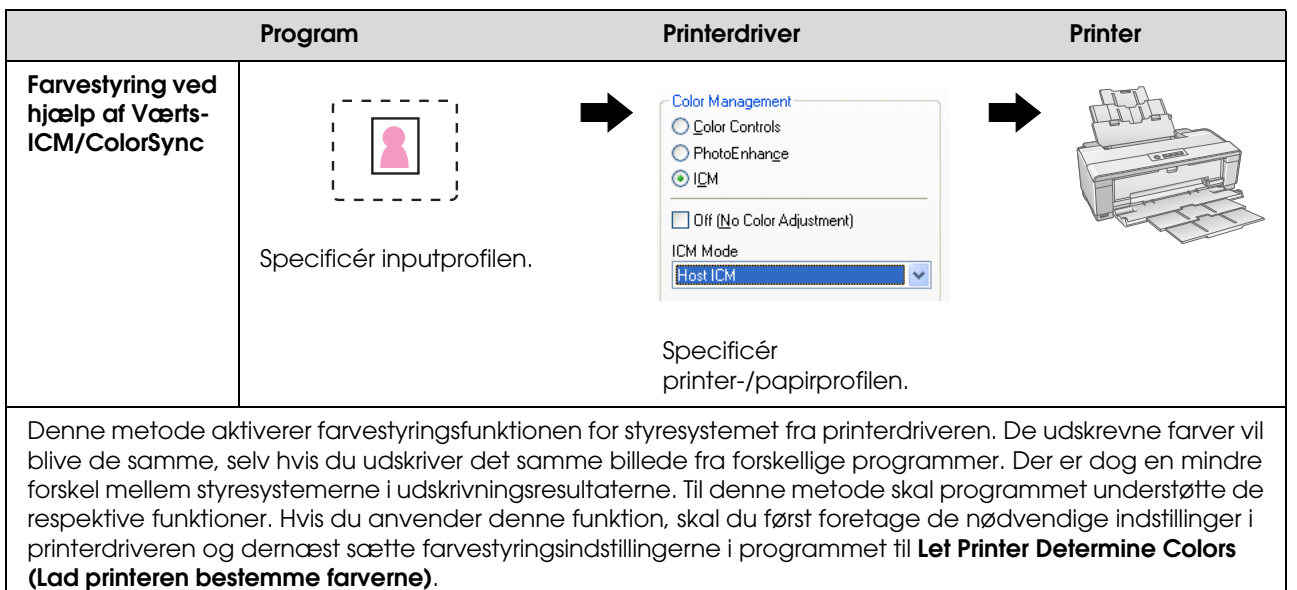

Se ["Farvestyring ved hjælp af Værts-ICM/ColorSync" på side 43](#page-42-1).

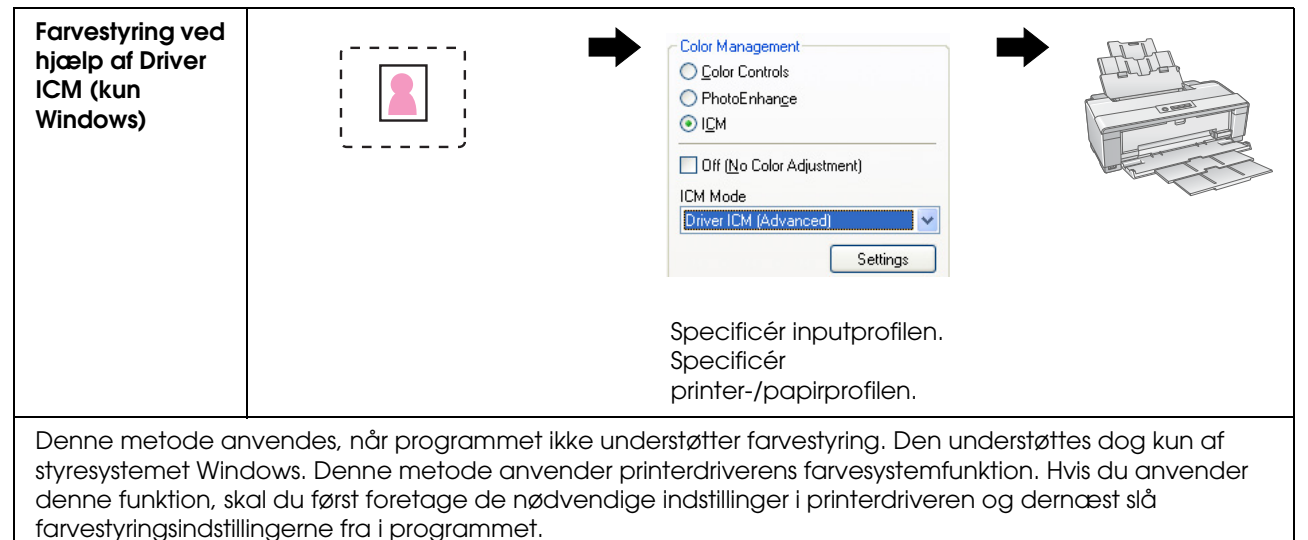

Se ["Farvestyring ved hjælp af Driver ICM \(Kun Windows\)" på side 48](#page-47-0).

#### *Bemærk!*

❏ *Hvilken metode du end bruger til udskrivning, skal du sætte medietypen og udskriftskvaliteten separat i printerdriveren. Disse indstillinger bestemmer den korrekte mængde ink, der udsendes til hver type papir.*

❏ *Forskellige programmer vil håndtere farvestyring forskelligt, og ikke alle programmer understøtter farvestyring.*

# <span id="page-10-1"></span><span id="page-10-0"></span>**Skærmkalibrering**

For at kunne vise billeddata med de korrekte farver såvel som kontrast og lysstyrke på skærmen er det nødvendigt at farvekalibrere skærmen. Metoden er forklaret herunder.

## **1. Indret det omgivende lys**

Opsæt skærmen, hvor den ikke vil blive påvirket af ydre lys. Man bør især undgå vinduer, der bliver påvirket af sollys om dagen. På steder, hvor lyset bliver genspejlet, og der er baggrundsreflektioner, vil dataenes farver på den samme skærm blive vist forskelligt afhængigt af lyskilden, og du vil ikke være i stand til at se stabile farver.

For at kunne stabilisere lyssituationen anbefaler vi, at du opsætter et miljø ved hjælp af følgende værktøj.

### *Brug fluorescerende lamper med høj farvegengivelse*

I modsætning til almindelige flourescerende lamper har flourescerende lamper med høj farvegengivelse ingen spektral tendens, hvilket gør dem velegnede til farvevisning. Du kan købe dem i isenkramforretninger. Brug farvegengivelse type AAA.

Hvis en kold hvid flourescerende lampe med AAA-farvegengivelse ikke er tilgængelig, kan du bruge en kold hvid type med en bølgelængde på tre (5000K) eller en naturlig fluorescerende lampe.

### *Dæk skærmen med en hætte*

Hvis du ikke er i stand til at anbringe skærmen, hvor påvirkningen fra det ydre lys kan blive undgået, eller hvor det indre lys ikke skaber baggrundsreflektioner, bør du dække den øverste del og siderne af skærmen med en kommercielt tilgængelig hætte, der afskærmer lyset. Du kan fremstille din egen hætte ved hjælp af sort karton eller PVC-ark. PVC-ark bør have en mørk ikke-refleksiv farve.

### **2. Kalibrér skærmen**

For at kunne vise billeddata med de korrekte farver på din skærm, skal du kalibrere (justere) skærmen. Der findes to metoder til at kalibrere en skærm:

- ❏ Ved hjælp af Adobe Gamma (visuel kalibrering)
- ❏ Ved hjælp af et kolorimeter

Hvis du har brug for kalibrering med en stor præcision, anbefaler vi, at du køber en skærm, hvor der følger et justeringssoftware med, som bruger et kolorimeter.

### *Justering af skærmens farvetemperatur*

Det gør kalibreringen nemmere, hvis du justerer skærmens farvetemperatur, før du starter.

Du kan justere skærmens farvetemperatur, så det hvide på papiret og det hvide, der vises på skærmen, svarer til hinanden. Derudover kan du bruge et kolorimeter til at måle farvetemperaturen af det omgivende lys og således justere temperaturen på skærmen.

### *Kalibrering ved hjælp af Adobe Gamma*

Adobe Photoshop og andet lignende software leveres med et software, der hedder Adobe Gamma, som gør det nemt for dig at kalibrere skærmen. Selvom det er nemt at bruge, beror justeringen på en visuel observation, der afhænger af det omgivende lys og dit eget syn, så den er ikke meget præcis. Den er mindre præcis end kalibrering ved hjælp af et kolorimeter. LCD-skærme er især svære at indstille visuelt, så vi anbefaler, at du kalibrerer LCD-skærme med et kolorimeter.

### *Kalibrering ved hjælp af et kolorimeter*

Der findes værktøj til kalibrering af skærme, som består af et kolorimeter og professionelt software. Med denne metode skaber du en profil ved at måle en farvesti ved hjælp af kolorimeterets føler. Dette gør det muligt for dig at kalibrere skærmen på en pålidelig måde uden at være afhængig af omgivende lys. Selvom den er mere nøjagtig end brugen af Adobe Gamma, skal du købe et kolorimeter. Billige kolorimetre, der anvender et filter, er blevet tilgængelige for nylig, men hvis du har brug for høj præcision, anbefaler vi brugen af et spektralt kolorimeter.

#### *Bemærk!*

*Der er to primære måder at kalibrere en skærm på ved hjælp af et kolorimeter.*

*Softwarekalibrering omfatter at korrigere farverne på den information, man opnår, med et kolorimeter i pc'ens videokort. Dette er en alsidig metode, som kan bruges med alle skærme. Hardwarekalibrering omfatter brugen af en skærm med hardware til farvekonvertering. Her bliver farvekorrektionen udført af pc-videokort og skærmen på samme tid. Hardwarekalibreringen giver fordelen af en større præcision og mindre arbejde end softwarekalibrering, men selve skærmene er dyrere.*

# <span id="page-12-0"></span>**Trin 3: Sådan vælger du det bedste papir og blæk til dit arbejde**

Når du udskriver et foto, vil du måske gerne have det til at ligne et maleri, eller du vil måske gerne have skarpt og tydeligt foto, afhængigt af din personlige smag. Det endelige udsende af din udskrift vil også afhænge betydeligt af kvaliteten af det medie, du udskriver på, og ikke blot af selv billeddataene.

Her kan du lære det forskellige medies og blæks karakteristika at kende, før du udskriver på det.

# <span id="page-12-1"></span>**Oversigt over mediet**

Medier kan i grove træk inddeles i blanke og matte typer.

Blanke medier føles blanke, hvilket giver en god tekstur for fotografier. Denne type omfatter Premium Luster Photo Paper og Premium Glossy Photo Paper, der er baseret på den samme harpiksbelægning, der bruges til sølvhaloide udskrifter.

Matte medier giver en følelse af høj kvalitet og er velegnede til kunstnerisk fremstilling. Denne type omfatter Velvet Fine Art Paper og UltraSmooth Fine Art Paper, som bruger 100% syrefri bomuld, der giver en fløjlsagtig følelse og højere modstand over for forvitring (herunder belysning og ozon).

#### *Bemærk!*

*Det understøttede medie er forskelligt afhængigt af printermodellen.*

#### *Kolonne:*

- ❏ *Der anbefales også Velvet Fine Art Paper til udskrivning af sort-hvide fotos fra printere, som understøtter Epson Ultra Chrome K3 blæk og tilstanden Advanced B&W Photo.*
- ❏ *Epson tilbyder et udvalg af medier, der passer til enhver anvendelse og ethvert formål. Ved at vælge papir i overensstemmelse med den type foto og det udseende, du ønsker at opnå, kan du bruge teksturen af forskellige slags papirer til at give dit billede udtryk.*
- ❏ *Afhængigt af printermodellen er der forskellige typer papir tilgængelige, som du kan bruge med programmer som for eksempel Photo, Fine Art, POP, Proofing, Sign and Display.*
- ❏ *Det anbefales at bruge et software, der understøtter softwarekorrektur, til at se variationen i de forskellige typer mediers farve og tone. Hvis du er usikker på, hvordan dit software understøtter softwarekorrektur, bedes du kontakte softwareproducenten.*

# <span id="page-13-0"></span>**Kombinering af medie og blæk**

Der findes forskellige typer blæk som for eksempel foto sort og mat sort, der egner sig til de forskellige medier. Foto sort er især velegnet til blanke medier, som det giver en meget glat overflade. Mat sort giver en meget høj tætningseffekt på matte medier.

Epson UltraChrome K3 blæk giver en meget fin gengivelse af sort-hvide billeder, overvejende ved hjælp af tre typer sort blæk (med forskellig sværtningssgrad) som den primære blæk sammen med lys farveblæk. Desuden er printerdriveren udstyret med tilstanden Advanced B&W Photo, der giver dig mulighed for at kontrollere disse diskrete toner. På denne måde kan du gengive en række nuancer og toner, nøjagtigt som du ønsker det.

#### *Kolonne:*

*Tidligere blev der anvendt farvning med lyse farver for at opnå diskrete farver. For at minimere dette og dermed mindske farveforskellene under forhold med forskellige lyskilder, bliver blækket Lys lys sort blæk dog anvendt i stedet for. Farven forbliver stabil selv under forskellige lyskilder og sikrer dermed en konstant udskrivning af høj kvalitet.*

Blæksættet UltraChrome Hi-Gloss2 giver en glamorøs ny standard af billedkvalitet til udskrivning af blanke fotos. Sammenlignet med den tidligere UltraChrome Hi-Gloss indeholder den nye UltraChrome Hi-Gloss2 en mere glansfuld magenta, der sikrer, at den blå farve kan udskrives på tilfredsstillende vis, samt en anelse grønnere gul, der også udskriver mere naturligt grønne farver. Den vigtigste ændring er dog udskiftningen af det blå blæk med en helt ny orange blæk, som udvider skalaen i det røde område, forbedrer gengivelsen af den gule farve og reducerer kornene i hudtoner. Blæksættet New UltraChrome Hi-Gloss2 giver en bredere farveskala og forbedret glansfuldhed, med hvilken man kan opnå en fremragende billedkvalitet.

#### *Bemærk!*

*Epson Ultra Chrome K3 blæk og tilstanden Advanced B&W Photo eller UltraChrome Hi-Gloss2 blæk understøttes muligvis ikke afhængigt af printermodellen.*

Her foreslår vi nogle mulige kombinationer.

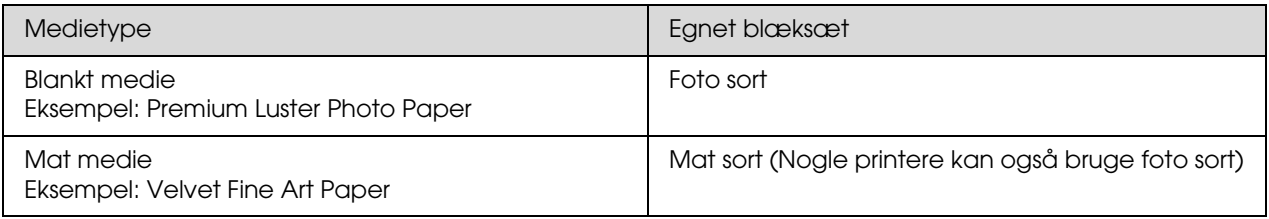

#### *Bemærk!*

*Størrelsen og typen af medie, der understøttes, er forskellige for hver printer. Derudover er den type blæk (foto sort og mat sort), der skal anvendes, forskellig i henhold til medietypen.*

# <span id="page-14-0"></span>**Trin 4: Dataindlæsning**

# <span id="page-14-1"></span>**Sådan indlæses dataene**

Her forklarer vi, hvordan man overfører dataene fra et digitalkamera, scanner film og skaber det data, der rent faktisk indlæses i computeren.

Først forklarer vi dataindlæsningsmetoderne for farve- og sort-hvide fotos hver for sig. Derefter forklarer vi, hvordan man vælger størrelsen på mediet (papiret) alt efter opløsningen. Til sidst forklarer vi de områder, man skal høje øje med, når der overføres data til computeren.

## <span id="page-14-2"></span>**Farvefotos**

### **Digitalkameraer**

Når du bruger et digitalkamera, kan du indlæse fotos direkte på din computer.

Digitalkameraer kan i grove træk inddeles i typer med udskifteligt objektiv (spejlrefleks, afstandsmålere etc.) og kompakte typer.

Med spejlreflekskameraer såvel som afstandsmålerkameraer kan du ændre objektivet, så det giver dig mulighed for at tage billeder af en række forskellige scener. Mange giver også mulighed for en stor CCDstørrelse, hvilket gør dem velegnede til at vise diskrete nuancer. Kompakte digitalkameraer er meget bærbare, men da de har en lille CCD-størrelse, viser de halvtoner dårligt. Dette gør det svært at tage billeder med en stor dybde.

### **Scanning af film**

Du kan bruge en scanner til at scanne farvenegativ og farvepositiv film (transparenter), der er taget med et filmkamera.

Scannere omfatter pålidelige filmscannere og flatbed-typer, der kan scanne udskrevne fotos.

Filmscannere er generelt dyrere, men de kan gengive detaljerede data ved høj hastighed. Scannere, der kan scanne størrelser over 35 mm, er endnu dyrere.

Flatbed-scannere er et billigere alternativ til filmscannere. De er mere alsidige, i stand til at scanne filmformater fra 35 mm til 4 x 5" film samt udskrevne fotos. Samlet set giver flatbed-scannere en god ydelse til prisen. Scanningskvaliteten af flatbed-scannere er blevet mere sammenlignelig med filmscannere i de seneste år.

### **Scanning af udskrevne billeder**

Der bruges normalt flatbed-scannere til digitaliseringen af udskrevne fotos (reflekterende dokument).

De fleste typer har en funktion til automatisk restaurering af farverne på gamle, falmede fotos, så du kan også nemt scanne og farvekorrigere gamle fotos.

# <span id="page-15-0"></span>**Sort-hvide fotos**

### **Digitalkameraer**

Indlæsning af sort-hvide fotos fra digitalkameraer anvender den samme metode som ved farvefotos. Hvis du tager et foto med et digitalkamera i sort-hvid tilstand, vil der blive dannet et sort-hvidt foto. Det er dog bedre at behandle farvedata som sort-hvide på computeren eller at bruge indstillingen Advanced B&W Photo i printerdriveren, når du udskriver billedet.

Dette er fordi, sort-hvid data kun har én kanal med gråskala, mens farvedata har tre RGB-kanaler, så tonerne bliver kraftigere og kan kontrolleres mere præcist.

### **Scanning af film**

Hvis du scanner farvefilm, kan du konvertere den til sort-hvid på computeren eller færdiggøre den som et sort-hvid foto med printerdriver-indstillingerne.

Hvis du scanner sort-hvid film i farvetilstand, kan du desuden drage nytte af de tre RGB-kanaler til at foretage justeringer, der forstærker tonaliteten.

### **Scanning af udskrevne billeder**

Brug ligeledes en flatbed-scanner som med farvefotos.

Du kan scanne sort-hvide fotos direkte eller scanne farvefotos og konvertere dem til sort-hvide fotos på din computer. Hvis du scanner dem i farvetilstand, kan du i begge tilfælde foretage justeringer med stærkere tonalitet.

# <span id="page-16-0"></span>**Den rigtige opløsning til udskriftsstørrelse**

# <span id="page-16-1"></span>**Opløsning**

For at udskrive fotodata korrekt skal dataene have den rigtige opløsning til udskriftsstørrelsen. Hvis opløsningen er for lav til udskriftsstørrelsen vil billedet ikke blive udskrevet skarpt, og det vil se sløret ud. Desuden vil billedet blive skarpt, hvis den er for høj, men den store datastørrelse lægger en unødvendig byrde på computeren. Opløsningen angiver antallet af pixel på en tomme. Den vises som dpi- (prikker pr. tomme) eller ppi- (pixel pr. tomme) værdi.

# <span id="page-16-3"></span><span id="page-16-2"></span>**Forholdet mellem billeddataopløsning og udskriftsstørrelse**

Du kan kontrollere den omtrentlige opløsning, der skal bruges til scanning og datastørrelse for digitalkameraer i det nedenstående skema. Brug dette skema til at give billeddata den rigtige størrelse til udskrivning af dit arbejde.

En udskriftsopløsning på 300 til 360 dpi er anbefalet, men tolerancen er forskellig alt efter betingelserne for visningen af arbejdet. Hvis du ser udskriften på afstand, er et mindre tab af detaljer ikke et stort problem, men hvis du ser udskriften tæt på, er det nødvendigt at udskrive med en høj definition.

Hvis billedet er beskåret, er opløsningen måske heller ikke nok til udskriftsstørrelsen. Hvis du beskærer billedet, bør du anvende formlen på siden om digitale kameraer til at kontrollere, om den lodrette og vandrette billedstørrelse (antal pixel) er passende.

- Datamængden er stor, og udskrivningen tager blot længere tid. Der vil ikke være nogen ændring, hvis udskriftskvaliteten svarer til grøn i skemaet.
- Uanset billedet og visningsafstanden vil de relevante billeddata producere en udskriftskvalitet af tilstrækkelig høj kvalitet (anbefalet).
- Selvom billedkvaliteten er meget god, vil billedet muligvis mangle detaljer afhængigt af billedet og visningsafstanden.
- Selvom billedkvaliteten er velegnet til praktisk brug, vil billedet mangle detaljer afhængigt af billedet og visningsafstanden.
- Udskriftskvaliteten vil være uegnet til visning.**College**

### **Digitalkameraer**

Data fra digitalkameraer vil blive angivet i antal pixel (billedenheder). Du kan kontrollere antallet af pixel i billedegenskaberne i Windows Billed- og faxfremviser i Windows XP.

### **Formel for udskriftsstørrelse og antal pixel (Når opløsningen af billeddataene er 360 dpi)**

Antal egnede pixel til udskriftsstørrelsen <Vandret (lodret)> = Udskriftsstørrelse <Vandret (lodret)>  $(mm) \times 360$  (dpi)  $\div 25.4$  (mm)

Egnet udskriftsstørrelse <Vandret (lodret)> (mm) = Antal pixel <Vandret (lodret)> (mm) ÷ 360 (dpi) × 25,4 (mm)

### **Eksempel**

A. Med en A4-udskrift (210 × 297 mm) Vandret (Lang side) :  $297 \times 360 \div 25.4 = Ca$ . 4.209 pixel Lodret (Kort side) : 210 × 360 ÷ 25,4 = Ca. 2.976 pixel Hvis du udskriver på en A4-størrelse med 360 dpi, er data med ca. 12.600.000 pixel (4.209 × 2.976 = 12.525.984 pixel) nødvendig.

B. Med 6.000.000 (3.008 × 2.000) pixeldata Vandret (Lang side) :  $3.008 \div 360 \times 25.4 = Ca$ . 212 (mm) Lodret (Kort side) :  $2.000 \div 360 \times 25.4 = Ca.141$  (mm) Med 6.000.000 pixel kan du udskrive ved 360 dpi på papir på 212 × 141 mm.

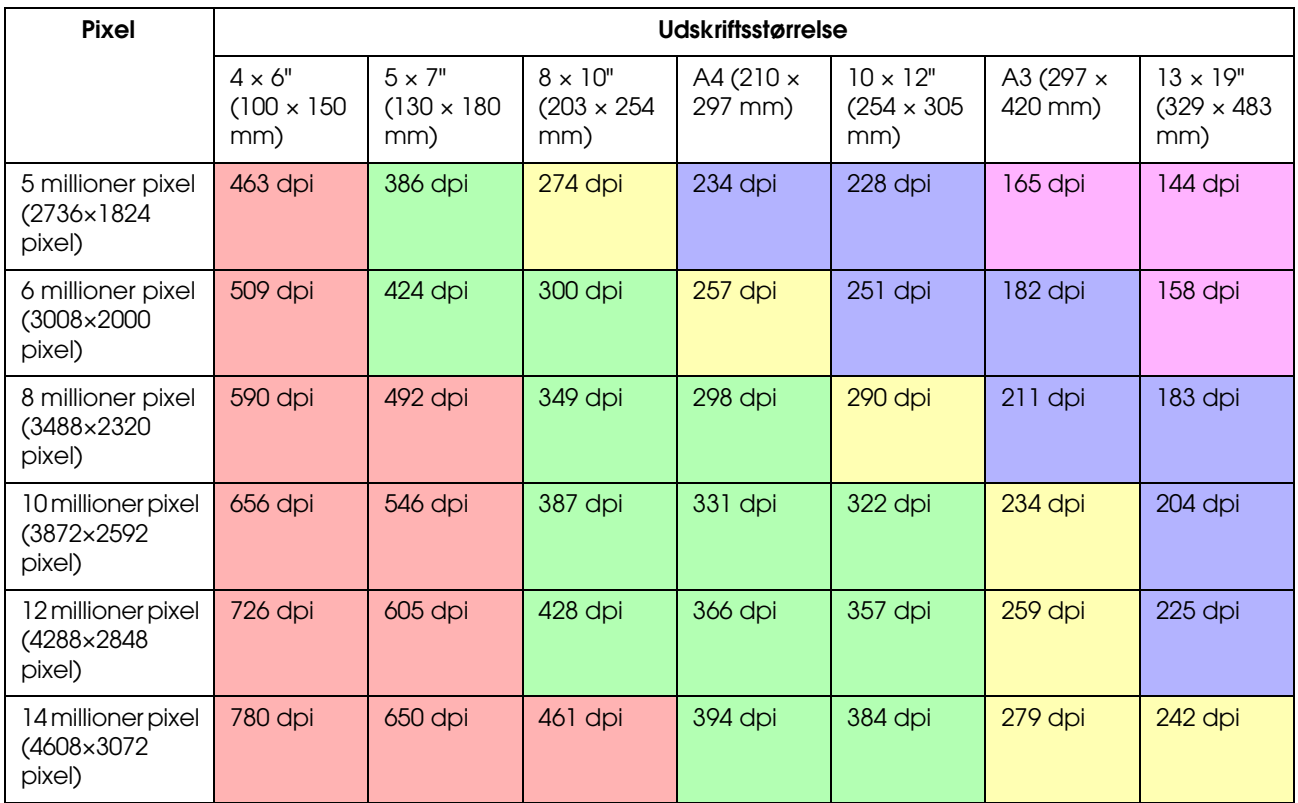

Antallet af viste pixel er et anslået tal, da den virkelige billedstørrelse kan variere afhængigt af producenten af det digitale kamera samt billedformatet (billedets lodrette og vandrette forhold). Opløsningen beregnes ud fra antallet af pixel på den lange side af billedet og størrelsen af papirets lange side.

### **Scanner**

### *35 mm film*

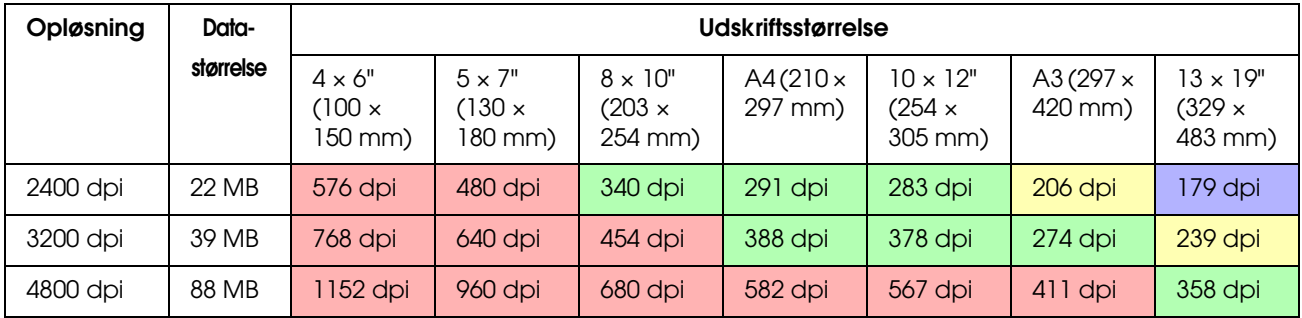

### *6 × 7 film*

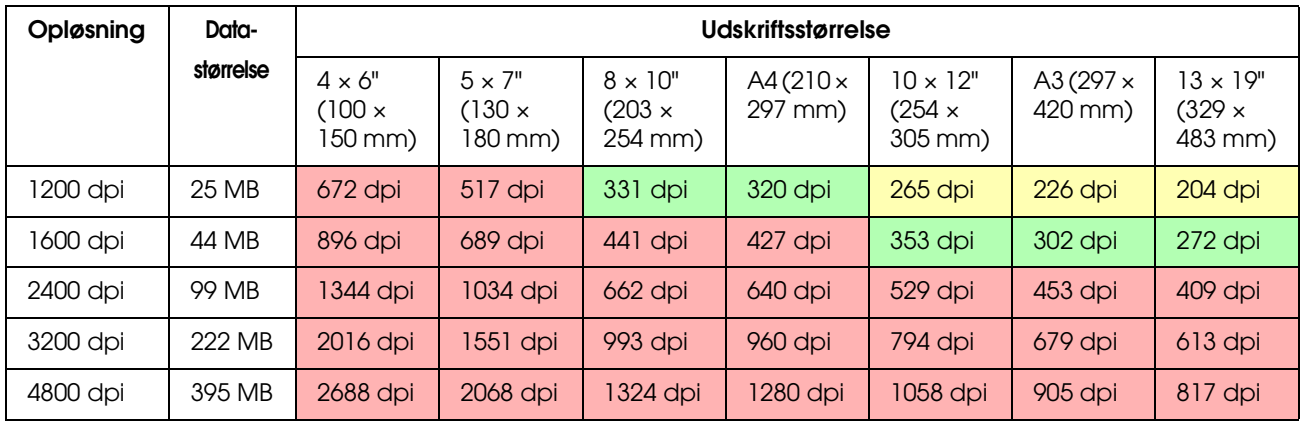

### *4 × 5 film*

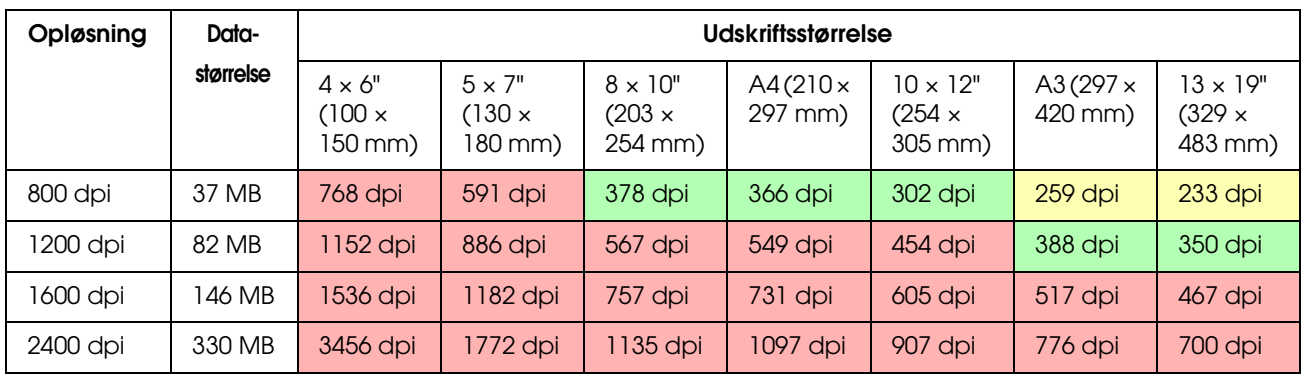

Tallene i skemaet viser forholdet mellem opløsningen for det digitale kamera og scanneren og udskriftsopløsningen. Hvis tallet er 200 dpi eller mere, vil du opnå en tilfredsstillende udskrift, og hvis det er 300 dpi eller mere, vil udskriften have en høj opløsning. Hvis du for eksempel scanner en 35 mm film og udskriver den, hvis scanneren har en optisk opløsning på 3.200 dpi, vil udskriften være god nok til visning på papir op til en størrelse A3. Hvis du scanner ved den højeste værdi for udskriftsopløsning, vil datamængden være unødvendig stor og gøre den svær at håndtere.

Hvis du mener, at et udskrevet billede med 300 dpi mangler detaljer, kan du anvende et program som for eksempel Photoshop til at konvertere opløsningen af billeddataene til 360 dpi og dernæst justere skarpheden og udskrive det igen. Du vil muligvis kunne se en forbedring af detaljerne i resultatet.

Selv hvis udskriftsopløsningen er den samme, vil de detaljer, du kan opnå, være forskellige alt efter størrelsen af CCD-elementet på det digitale kamera eller filmstørrelsen.

# <span id="page-19-0"></span>**Indlæsning af data**

# <span id="page-19-1"></span>**Farverum**

For data, der indeholder farver og toner, er det vigtigt, at hver enhed håndterer farve på den samme måde. Hvis du ikke bruger et overensstemmende farverum fra indlæsning til udskrivning, vil det være svært at opnå overensstemmende farver. De primære farverum, der anvendes af digitalkameraer, er Adobe RGB og sRGB. Det er vigtigt at forstå deres respektive funktioner og anvende dem korrekt alt efter formålet.

 $\rightarrow$  Se ["Farverum" på side 8.](#page-7-1)

### **Farvefotos**

Adobe RGB er et større farverum end sRGB. Især rummet for blå og grøn er større, hvilket er nyttigt, når der tages billeder af havets blå farve og træernes klare grønne farve ved natur- og landskabsfotografering.

Mange almindelige skærme understøtter ikke Adobe RGB, så du kan opsætte et sRGB-miljø med lavere omkostninger. Men selv hvis din skærm ikke understøtter Adobe RGB, kan Epson-printere dog udskrive data, der anvender Adobe RGB-farverum. Selvom farverne på skærmen og på udskriften vil se en smule forskellige ud, vil udskrivning af dataene uden at justere dem give dig en idé om, hvordan du bør justere dem for at opnå den udskrift, du ønsker.

### **Sort-hvide fotos**

Selvom forskel på farver ikke er et problem her, hvis du skaber data for sort-hvide fotos ved hjælp af tre RGB-kanaler, vil der være de samme problemer i henhold til farverum som med farvebilleder, så der vil også opstå forskelle i gengivelsen af halvtoner.

## <span id="page-19-2"></span>**Digitalkameraer**

### **Fotografering**

Når du tager billeder, er det vigtigt at undgå for kraftig eller for lav belysning. Selvom du kan justere kontrast og skarphed en smule senere, bør du være opmærksom på, at du ikke kan justere dele, der har for kraftig eller for lav belysning.

Selvom det kan være nødvendigt for at opnå det billede, du ønsker, kan det desuden være svært at justere portrætter med baggrundsbelysning samt i de tilfælde, hvor objekter af meget forskellig lysstyrke er med på det samme motiv. Hvis dette er tilfældet, bør du anvende autobracket-funktionen ved flere forskellige belysninger.

Hvis du tager et billede med hensigt om at justere det senere, vil du have en større margen til at opnå en kraftigere tonalitet, hvis skyggerne og de lyse område er nogenlunde ensartede, med lav kontrast, eller med andre ord, hvis du tager et 'fladt' billede.

## **Dataformattyperne**

### *JPEG*

- ❏ Bruges af mange kameraer som for eksempel digitale spejlreflekskameraer og kompakte digitalkameraer.
- ❏ Billedfremstillingen foretages enten af den person, der tager billedet, eller ved at anvende kameraets unikke forudindstillede billedbehandling.
- ❏ Hver RGB-farve har data med 256 niveauer (8 bit).
- ❏ Datamængden er lav, men når dataene gemmes (komprimeres), bliver en del af dataene mistet, så billedet forringes, hvis du redigerer det og gemmer det gang på gang.

### *TIFF*

- ❏ Et almindeligt anvendt billedformat.
- ❏ Datamængden er høj, men billedet forringes ikke, selv hvis du gemmer det gang på gang. Det kan også anvendes i mange forskellige programmer, så det bruges ofte til at gemme billeder med efter at have redigeret dem.

### *RAW*

- ❏ Den farve- og lysinformation, der registreres af kameraets billedelementer, bliver optaget uden modifikation. Den gemmes direkte i optagemediet uden at gå igennem en billedbehandling i kameraet.
- ❏ Du kan nemt ændre hvidbalancen, kontrasten og gradationen, når du har taget et billlede.
- ❏ Da det dataformat, der bruges af hver kameraproducent, er forskelligt, kan det ikke vises direkte i kommercielle programmer og skal omdannes (fremkaldes) til et format som for eksempel JPEG eller TIFF.
- ❏ I mange tilfælde har RAW flere niveauer end JPEG (12 bit/4.096 niveauer eller 22 bit/ca. 4.190.000 niveauer), og hvis du gemmer det i et format, der kan håndtere et lignende antal nivauer som for eksempel TIFF eller Photoshop PSD, kan du holde billedforringelsen nede på et minimum.

# <span id="page-21-0"></span>**Scanning**

### **Farvefilm**

### *Indlæsning af filmen*

Når du scanner film, bør du passe på med ikke at sætte støv eller fingeraftryk på filmen, når du indlæser den.

Små støvkorn og fingeraftryk bliver forstørret kraftigt på 35 mm film og gør det dermed svært at fjerne dem ved redigering. Det er bedst at bruge handsker for at undgå at berøre filmen med hænderne. Du kan også bruge en blæser til at fjerne støv med.

Selvom Digital ICE™ er i stand til at fjerne støveffekter på scannede billeder, er det ikke et perfekt system. Man opnår derfor stadigvæk det bedste resultat ved korrekt rengøring og håndtering af filmen.

Bemærk, at Digital ICE™ ikke understøtter Kodachrome™ og sort-hvide film.

Tænd for scanneren ca. 30 minutter før brug. Dette vil lade den kolde katodelyskilde blive stabil. Hvis din scanner bruger Epsons ReadyScan LED Technology kan den praktisk talt bruges med det samme.

### *Driverindstillinger*

Vælg den bedste opløsning ud fra skemaet på den foregående side.

Hvis du giver plads til en smule margen i begge ender af histogrammet, når du scanner, ud fra præmissen om at du vil justere billedet, kan du justere uden tab af tonalitet. I dette tilfælde er det bedst at scanne med tilstanden 48-bit og gemme det som en TIF-fil. Dermed kan du senere reducere farvedybden til 24 bit, når du har foretaget justeringerne, og gemme den endlige version som en JPEG-fil for at komprimere dataene.

Hvis du bruger negativ film, kan du også nemt gengive farverne nøjagtigt ved at fotografere et farveskema, når du tager billeder, selv hvis du scanner med automatiske indstillinger.

### *Konfiguration af EPSON Scan*

Hvis du scanner fotos med standard-TWAIN-driverindstillingerne, vil det mærke, der angiver farverummet, ikke blive fastsat, og farverummet vil muligvis ikke blive genkendt korrekt.

For at specificere farverummet på fotoet skal Epson-TWAIN-driveren (EPSON Scan) sættes som vist herunder. Med EPSON Scan 3.2 er det også muligt at indlægge profilen i den scannede fil.

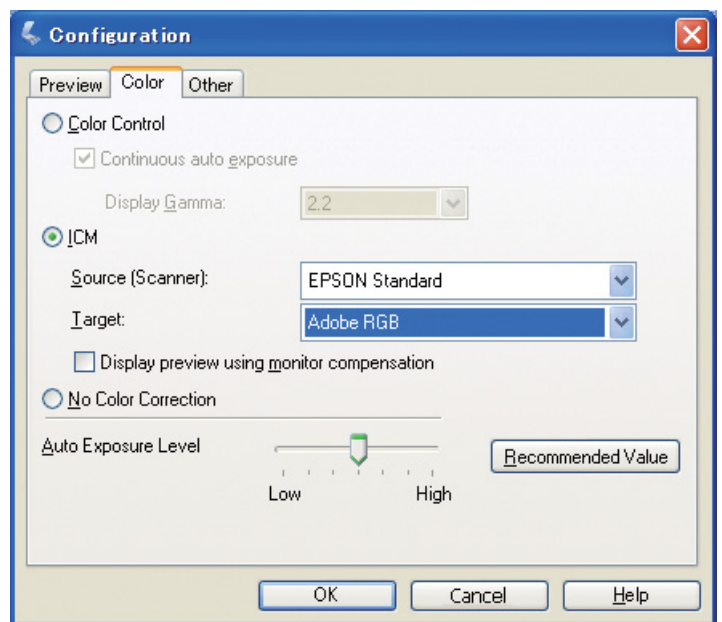

A Start EPSON Scan fra Start-menuen eller fra genvejsikonet på skrivebordet.

Klik på **Cancel (Annuller)** for at annullere scanningen, hvis den starter automatisk. Åbn mappen **Applications (Programmer)** og dobbeltklik på ikonet **EPSON Scan**, hvis du bruger Mac OS X.

B Vælg **Professional Mode (Professional-tilstand)** fra tilstands-rullegardinmenuen. C Klik på knappen **Configuration (Konfiguration)** for at vise konfigurationsdialogboksen.

D Klik på knappen **ICM** og vælg **EPSON Standard** som kilde (Scanner) og **Adobe RGB** som destination.

Markér afkrydsningsfeltet **Display preview using monitor compensation (Vis eksempel med skærmkompensation)**. Dette viser eksemplet med de samme farver som det foto, der vises i Photoshop Elements.

E Klik på **OK** for at lukke skærmbilledet.

### *Scanning efter korrekt udskrift*

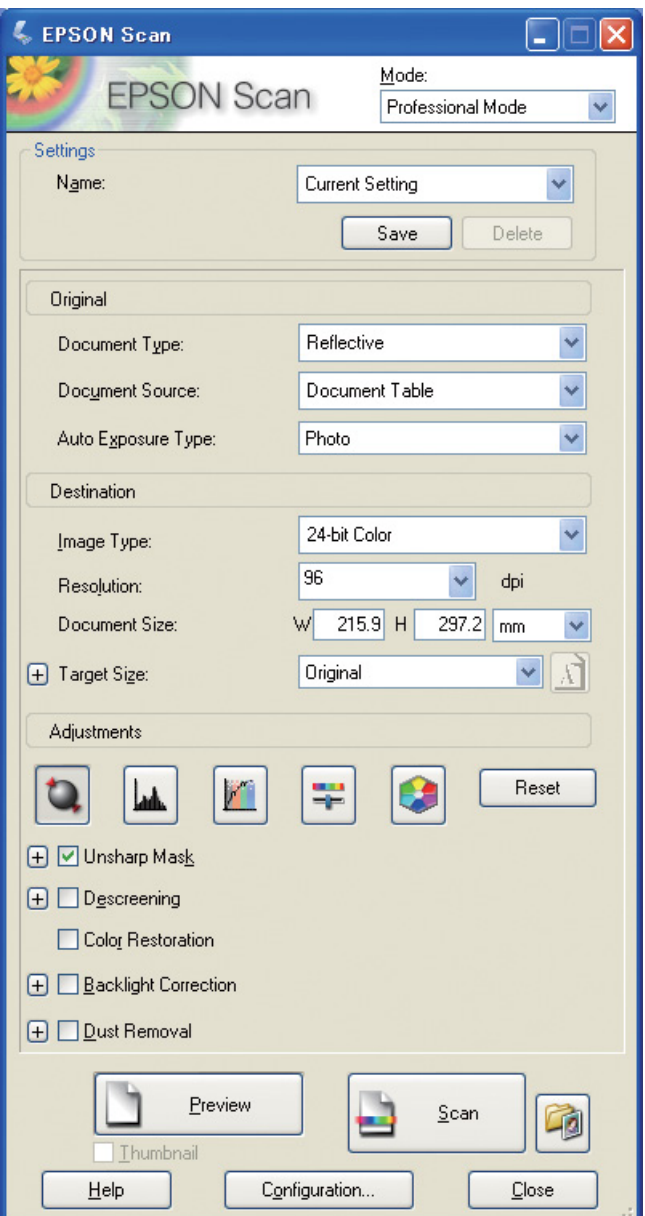

Når du scanner fotos og film er det bedst at skabe data, der ikke er større end den nødvendige størrelse til udskriften.

Hvis billedopløsningen til en specifik udskriftsstørrelse er 360 dpi, vil opløsningen af den endelige udskrift også være tilstrækkelig til en kort visningsafstand. Hvis opløsningen af scanningen overstiger dette, vil det normalt ikke forbedre kvaliteten af den endelige udskrift. Det vil dog tage længere tid at scanne, behandle og udskrive grundet den store filstørrelse.

Se ["Forholdet mellem billeddataopløsning og udskriftsstørrelse" på side 17](#page-16-2) for oplysninger om indstilling af den optimale opløsning til udskriftsstørrelsen.

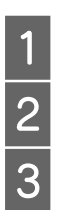

Angiv den dokumenttype, der skal scannes.<br>
Indtast den opløsning, der skal udskrives met Indtast størrelsen af det papir, der skal udsk B Indtast den opløsning, der skal udskrives med.

Indtast størrelsen af det papir, der skal udskrives på.

### **Sort-hvide film**

Sort-hvide film viser kun billeder med kontrasttoner, så hvis der er mange toner, vil det resultere i en mere udtryksfuld udskrift.

Hvis du scanner med den 1-farvede sort-hvide indstilling, kan du anvende 24 bit (8 bit  $\times$  3) niveauer. Hvis du scanner i gråskala, bør du scanne ved 16 bit og gemme billedet i programmets filmformat (TIFF, Photoshop PSD etc.) Bemærk, at hvis du gemmer det som JPEG, vil det blive reduceret til 8 bit. Nogle programmer behandler ikke 16-bit/kanalbilleder.

### **Udskriv fotos**

Som med film skal du passe på med ikke at sætte støv og fingeraftryk på fotoene. Du bør også placere fotoet så lige som muligt, når du anbringer det på scanneren. Du kan ikke bruge Digital ICE™.

# <span id="page-24-0"></span>**Samling af billeder i programmer**

Hvis du opretter data i et program, er den måde, data bliver håndteret på i male- og tegneprogrammer, forskellig.

### **Maleprogramdata**

Data, der bliver oprettet i et maleprogram, består af en serie af pixel, der hedder et prikkort. Fotografier er ét eksempel. Du er derfor nødt til at være opmærksom på farverum og opløsning, ligesom du gør med et billede, der er taget med et digitalkamera.

I maleprogrammer som for eksempel Photoshop og Paint shop, kan du scanne materialer direkte ind og anvende forskellige effekter til scannede billeder.

### **Tegneprogramdata**

Mens maledata består af en serie af pixel, består tegneprogramdata af matematiske vektorer. 2D/3D CAD-software som for eksempel AutoCAD og Illustrator er hovedtyperne. For at forklare forskellen mellem pixeldata og vektordata, kan vi for eksempel kigge på billedet af en cirkel. I pixeldata er alle pixel fastsat ud fra cirklens opløsning og mål.

For vektordata bliver cirklen defineret ud fra dens relative radius, såvel som midterpunktet i koordinatsystemet. Dermed er det hele relativt. Derfor kan du øge størrelsen uden at miste kvalitet, eftersom positionen af pixel bliver defineret i det sidst mulige øjeblik.

# <span id="page-25-0"></span>**Trin 5: Justering af dataene**

# <span id="page-25-1"></span>**Sådan forberedes datajusteringen**

Hvis dit foto eller dine scannede data ikke er, som du ønsker, kan du justere dem ved hjælp af et fotoredigeringsprogram. I dette kapitel forklarer vi, hvordan man korrigerer almindelige problemer (svag tonalitet, for stærk eller svag belysning osv.), samt hvordan man laver et farvebillede om til et sorthvidt billede.

Installér først et fotoredigeringsprogram på computeren.

## <span id="page-25-2"></span>**Programmer**

### **Sådan vælger du et program**

Der er forskellige tilgængelige programmer, som for eksempel Photoshop CS, Photoshop Elements, Paint Shop og GIMP. Der er andre produkter, som er specifikke for hvert styresystem, men de filformater, som kan håndteres af dem, er begrænsede, eller deres funktionsområde er begrænset. Vi anbefaler brugen af et pålideligt program. Henvend dig venligst til producenterne af de respektive produkter for yderligere oplysninger.

### **Indstilling af farverummet**

Indstil farverummet, når du har åbnet fotodataene, før du påbegynder arbejdet. Hvis der er konflikt mellem dataenes farverum og programmets farverum, vil det være svært at udskrive med de rigtige farver.

### *Med Photoshop Elements 5.0*

Indstil arbejdsmiljøet, før du åbner fotodataene med Photoshop Elements 5.0.

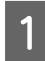

A Vælg **Color Settings (Farveindstillinger)** i menuen Edit (Rediger) for at vise dialogboksen Color Settings (Farveindstillinger), og tryk på knappen **Allow Me to Choose (Giv mig mulighed for at vælge)**.

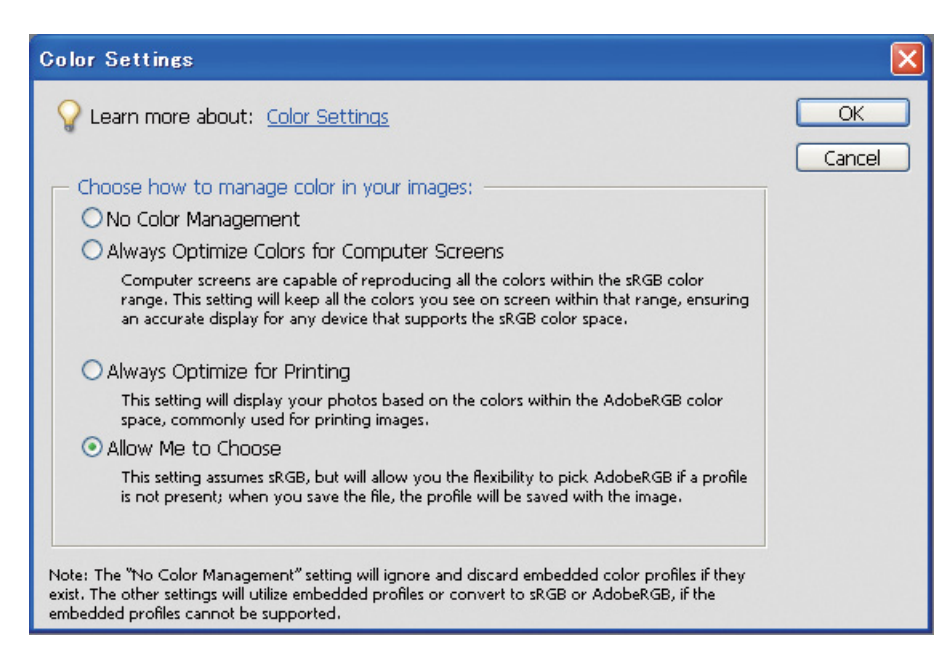

Når du vælger denne indstilling, bliver den følgende meddelelse vist, hvis fotodataene ikke har en profil, og du kan vælge et farverum. Hvis du tog billedet i Adobe RGB, skal du trykke på knappen **Optimize colors for Print output (use AdobeRGB) (Optimér farver for udskrivning (Brug AdobeRGB))**. Hvis du tog billedet i sRGB, skal du trykke på knappen **Optimize colors for computer screen display (use sRGB IEC61966-2.1) (Optimér farver for visning på computerskærm (brug sRGB IEC61966-2.1))**. Hvis du ikke ved, hvilket farverum, du brugte til at tage billedet med, skal du vælge denne indstilling.

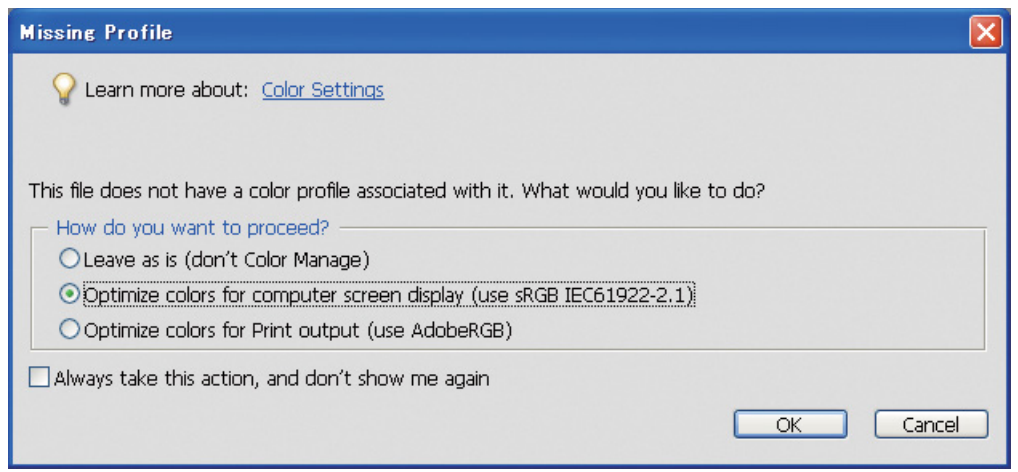

#### *Bemærk!*

*Hvis fotodataene har en profil, og det fungerende farverum er sat korrekt, har det ingen betydning for billedet, hvilket farverum, der er indstillet.* 

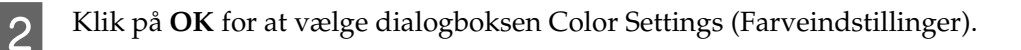

### *Med Photoshop CS3*

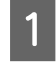

A Vælg **Assign Profile (Tildel profil)** i menuen Edit (Rediger) for at vise dialogboksen Assign Profile (Tildel profil).

B Kontroller, at det farverum, der var indstillet, da du tog billedet, er blev korrekt genkendt.

Hvis du vælger **Color Settings** i menuen Edit (Rediger) i Working RGB (RGB-funktion), bliver navnet på det fungerende farverum vist i dialogboksen Color Settings (Farveindstillinger). Hvis det farverum, der var indstillet, da du tog billedet, og det fungerende farverum er det samme, bliver knappen **Working RGB (RGB-funktion)** markeret. Hvis det farverum, der var indstillet, da du tog billedet, og det fungerende farverum er forskelligt, bliver knappen **Profile (Profil)** markeret, og profilnavnet vises. I begge tilfælde er farverummet blevet genkendt korrekt.

Hvis knappen **Don't Color Manage This Document (Farvestyr ikke dette dokument)** bliver valgt, vil farverummet ikke blive korrekt godkendt, så angiv venligst et farverum. (Dette sker, når du forsøger at åbne eller lukke billeder i programmer, der ikke understøtter farvestyring.) Vælg i dette tilfælde knappen **Profile (Profil)**, og vælg **Adobe RGB (1998)** fra rullegardinmenuen, hvis du har taget billedet i Adobe RGB. Hvis du har taget billedet i sRGB, bør du vælge **sRGB IEC61966-2.1** fra rullegardinmenuen. Hvis du ikke ved, hvilket farverum, du har brugt til at tage billedet med, bør du vælge **sRGB IEC61966-2.1**, da dette bruges som standardfarverummet af de fleste kameraproducenter.

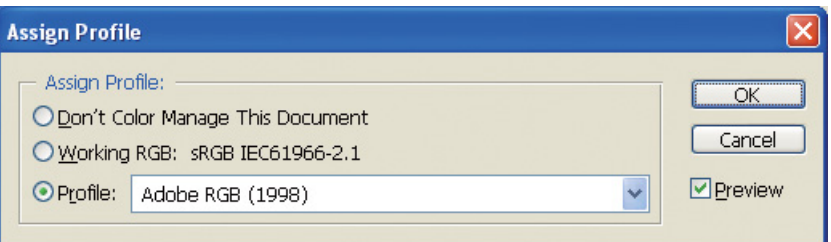

C Klik på **OK** for at lukke dialogboksen Assign Profile (Tildel profil).

#### *Bemærk!*

*Hver gang du skifter fra et farverum til et andet, bortset fra Lab, mister du også information.*

# <span id="page-28-0"></span>**Testudskrivning**

Udskriv først fotoet uden at justere det, så du ud fra dette kan tage hensyn til, hvilket slags arbejde, du vil foretage.

Hvis du for eksempel viser fotodata, der bruger Adobe RGB-farverummet på en almindelig skærm, vil de fleste farver blive vist korrekt. Dog kan farver som klar grøn og dyb blå, der ligger uden for sRGBfarverummet, ikke blive vist, så farverne vil blive reduceret. Af denne grund vil de farver, du ser på skærmen, og farverne på det udskrevne foto se forskellige ud.

For at kunne gøre farverne på skærmen og de udskrevne farver mere ens, kan du bruge en skærm, der understøtter Adobe RGB, og udføre farvekorrektur på enheden ved hjælp af et værktøj til farvekalibrering.

### **Ensartet farverum**

Det er vigtigt ikke at ændre farverummet under udskrivning.

Hvis kilden (originale data) er sRGB, og hvis du bruger sRGB-farverummet i programmets arbejdsrum og driverindstillingerne, kan du gengive farverne i kilden uden nogen farveændringer under processen.

Det er nødvendigt at være omhyggelig med indstillingerne for farverummet i de forskellige trin, for eksempel i farverummets dialogboksindstillinger for arbejdsrummet, når du åbner dataene, og når du udskriver dem fra programmet, samt i printerdriverens papirindstillinger og farvekontrol.

## **ICC-profil**

Hvis du anvender et farvestyringssystem, der bruger ICC-profiler, kan du undgå forskelle i farverne mellem enheder mere præcist. I stedet for blot at justere farverummene, kan du udføre en mere præcis farvejustering.

 $\rightarrow$  Se ["Udskrivning af farvefotos" på side 35.](#page-34-4)

# <span id="page-29-0"></span>**Justering af fotodata**

# <span id="page-29-1"></span>**Forsigtig justering**

Formålet med justeringen er at korrigere eventuelle problemer med dataene for at forbedre det endelige billede. Hvis der mistes gradationer i dataene grundet for stærk eller svag belysning, farvemætning og andre problemer, vil udskriften ikke se godt ud. Hvis du omvendt justerer dataene for meget, kan der opstå støj og ujævnheder i farverne, så udskriften ikke bliver, som du havde håbet. Man bør i særdeleshed undgå en for høj farvemætning. Selvom farverne muligvis ser klarere ud på skærmen, vil du måske ikke lægge mærke til, at du har gjort dem for intense, så gradationen mistes i de udskrevne resultater. Læg også venligst mærke til, at man kun kan justere til en vis grad uden at miste billedkvalitet og data.

Justér dataene, når du har gemt dem i et andet format end JPEG, som for eksempel TIFF eller Photoshop PSD. Med JPEG forringes billedet, hver gang du justerer og gemmer det.

# <span id="page-29-2"></span>**Sort-hvide fotos**

Der findes forskellige metoder til at lave et farvefoto om til et sort-hvidt foto.

Du kan også bruge farvefotoet direkte uden at justere det, eller du kan udskrive et sort-hvidt foto ved at finjustere niveauet i Epson printerdriveren.

 $\rightarrow$  Se ["Udskrivning af sort-hvide fotos" på side 54](#page-53-2).

### **Fjern farvemætning**

Hvis du fjerner farvemætning ved at indstille mætningsværdien til -100 i nuance-/mætningsjusteringen, kan du lave et farvefoto om til et sort-hvidt foto. Dette er en god metode, når kildedataene er JPEG.

JPEG-filer har 8 bit (256) niveau i hver RGB-kanal. Med andre ord bliver et foto gengivet af 24 bit (16.770.000 niveauer). Denne metode bruger blot disse niveauer som sort-hvide.

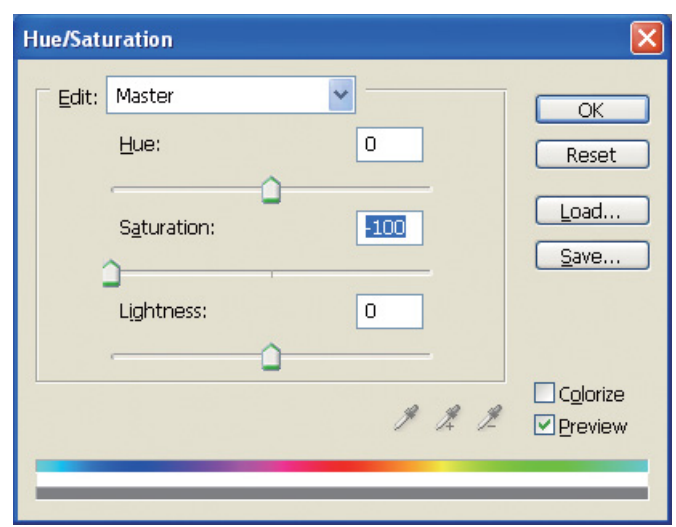

# <span id="page-30-0"></span>**Bemærkning til justering af data**

# <span id="page-30-1"></span>**Data set som et histogram**

### **Visning af dataene i simplificeret form (histogram)**

Billedredigeringssoftware som for eksempel Photoshop har en funktion, der viser fordelingen af billedets lysstyrke.

Dette histogram gør det muligt for dig at se alle farverne og hver RGB-farve som toppe og at kontrollere, om farverne og lysstyrken er inden for det område, der kan gengives.

Delene i enderne af skalaen (255 and 0) angiver de dele, hvor der mistes tonalitet. Eftersom denne del mangler tonalitet, bliver den udfyldt med en flad farve, og hvis du rent faktisk udskriver det, vil resultatet mangle udtryk.

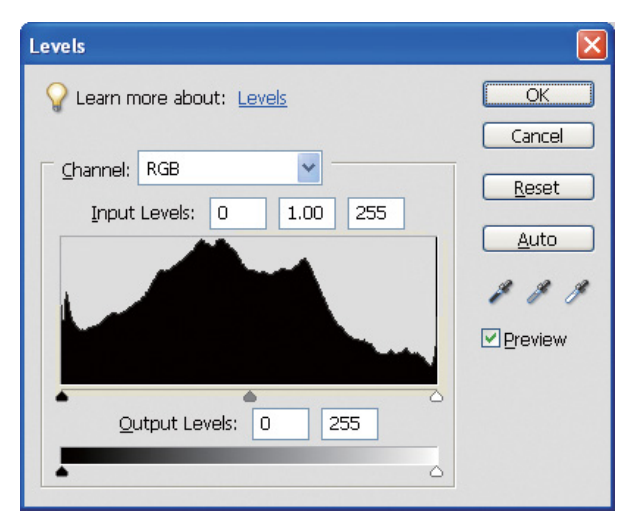

Et eksempel på et dårligt histogram for RGB

Hvis det vender op mod den højre side, indikerer det, at mange dele vil vise for stærk belysning. Hvis det vender op mod den venstre side, indikerer det for lav belysning.

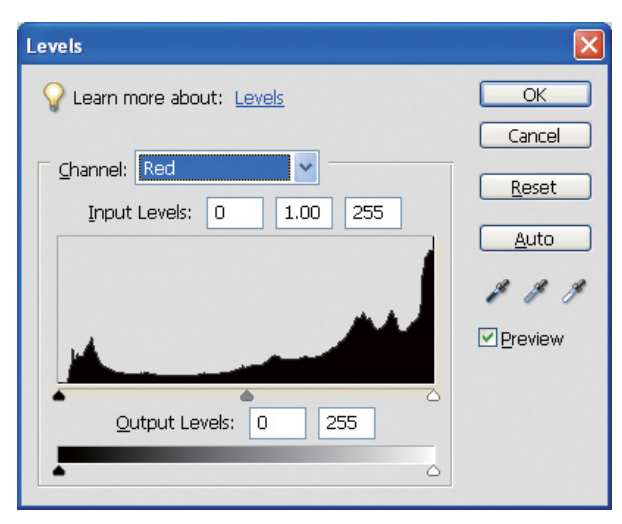

Et eksempel på et dårligt histogram for rød

Hvis histogrammet for rød vender op mod den højre side, er mætningen blevet øget for meget, og de røde farvekomponenter vil blive overmættede og toneløse.

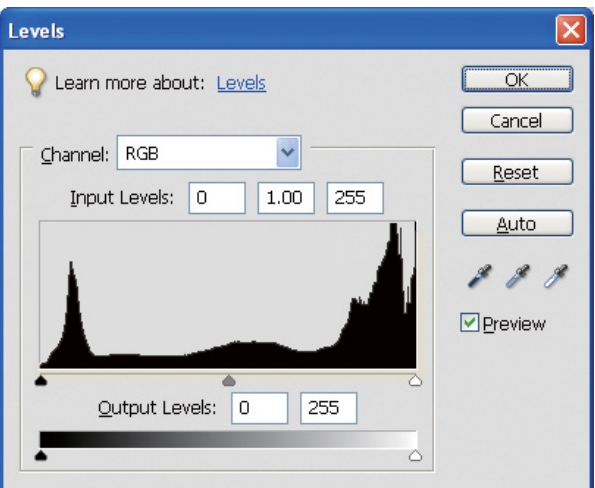

Et eksempel med lave toppe for mellemniveauer og høje toppe i begge ender

Både meget lyse og meget mørke genstande er til stede på billedet. Derfor vil et af niveauerne blive mistet.

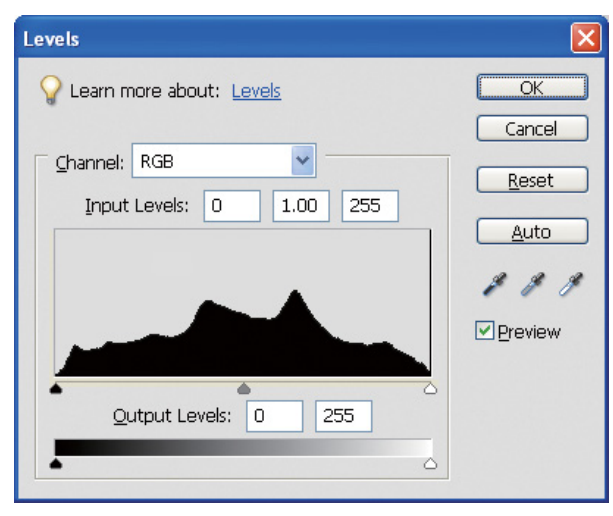

Et godt eksempel uden noget tab af niveau

Der er masser af mellemniveaukomponenter, og de er jævnt fordelt.

Bare fordi niveauerne er fordelt i begge ender, indikerer dataene naturligvis ikke nødvendigvis et dårligt foto. Disse dele kan være nødvendige for at få den atmosfære, du ønsker, når du har justeret billedet. Hvis niveauerne derimod er koncentreret i midten, og der ikke er nogen fordeling i nogen af enderne, vil fotoet miste karakter.

Når der foretages justeringer i dialogboksen Levels (Niveauer), bliver gradationsnummeret tilsvarende mindsket, da det komponeres igen i området fra 0 til 255, og histogrammet vil dernæst blive vist som herunder. Hvide linier viser den mistede gradation. Det er dog i orden, så længe det justerede billede ser tilfredsstillende ud.

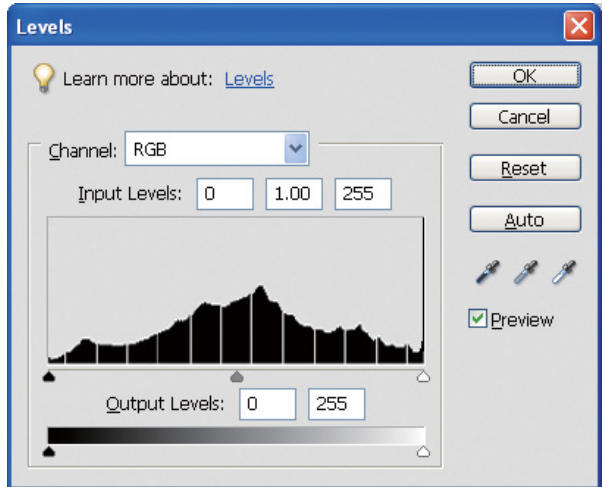

Et eksempel på et histogram efter justeringen af Levels (Niveauer)

Hvis der er foretaget en for stor justering, vil der være en masse hvide linier, og det justerede billede ser ikke godt ud.

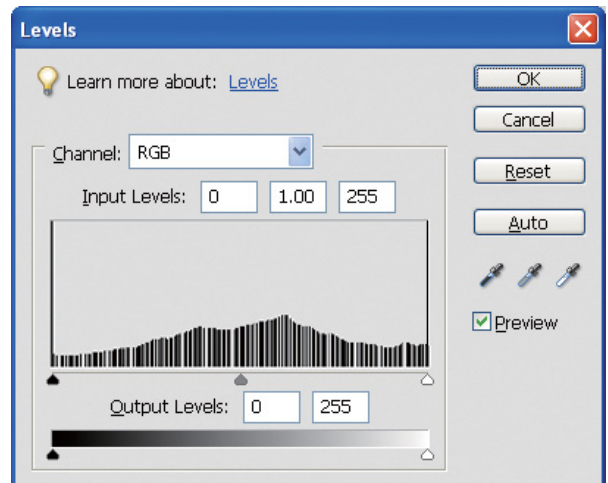

Et dårligt eksempel på et histogram efter justeringen af Levels (Niveauer)

# <span id="page-33-0"></span>**Opløsning**

Se venligst opløsningsskemaet.

→ Se ["Forholdet mellem billeddataopløsning og udskriftsstørrelse" på side 17.](#page-16-3)

Hvis du har beskåret billedet og ændret dets komposition, bør du kontrollere, om det har den rette opløsning til udskriftsstørrelsen.

Hvis det mangler opløsning, vil der mistes detaljer, og udskrivningen vil se sløret ud.

# <span id="page-34-0"></span>**Trin 6: Udskrivning**

Dette kapitel forklarer, hvordan man udskriver farve- og sort-hvide fotos.

Det forklarer de indstillinger, der bruges ved farvestyring med printerdriveren og programmet, når du udskriver farvefotos, såvel som indstillingerne for tilstanden Advanced B&W Photo i printerdriveren, der bruges til udskrivning af sort-hvide fotos.

# <span id="page-34-4"></span><span id="page-34-1"></span>**Udskrivning af farvefotos**

Her forklarer vi indstillingerne til brug af farvestyring i printerdriveren og programmet.

Se ["Farvestyringssystemer" på side 7](#page-6-2) for at danne dig et overblik over farvestyring.

# <span id="page-34-2"></span>**Farvestyringsindstillinger**

For at forklare dette kaster vi et blik på farvestyringsindstillingerne for det mest almindelige program. Du skal bruge et program, der understøtter farvestyringssystemer, men her bruger vi Adobe Photoshop Elements 5.0 i Windows.

### <span id="page-34-3"></span>**Farvestyring med brug af driveren til justering af farverum**

*Bemærk! Printerdrivertypen og det understøttede styresystem er forskellige alt efter printermodellen.*

### <span id="page-35-0"></span>*Slå programmets farvestyringsfunktion fra*

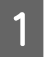

A Vælg **Print (Udskriv)** i filmenuen.

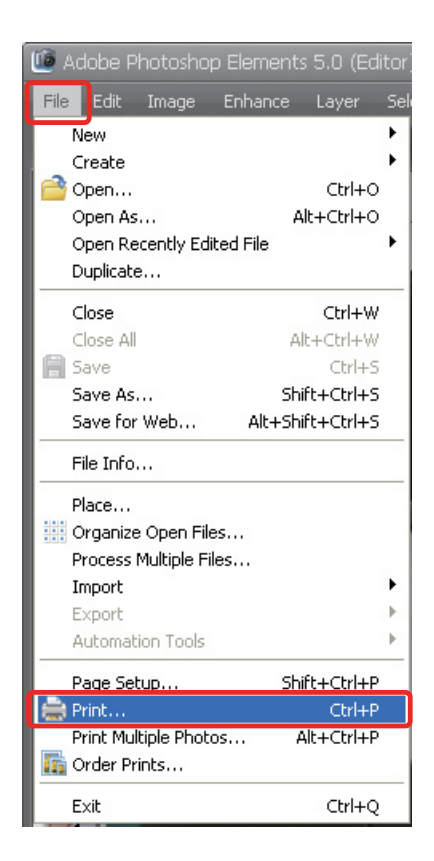

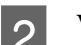

B Vælg **Show More Options (Vis flere indstillinger)**.

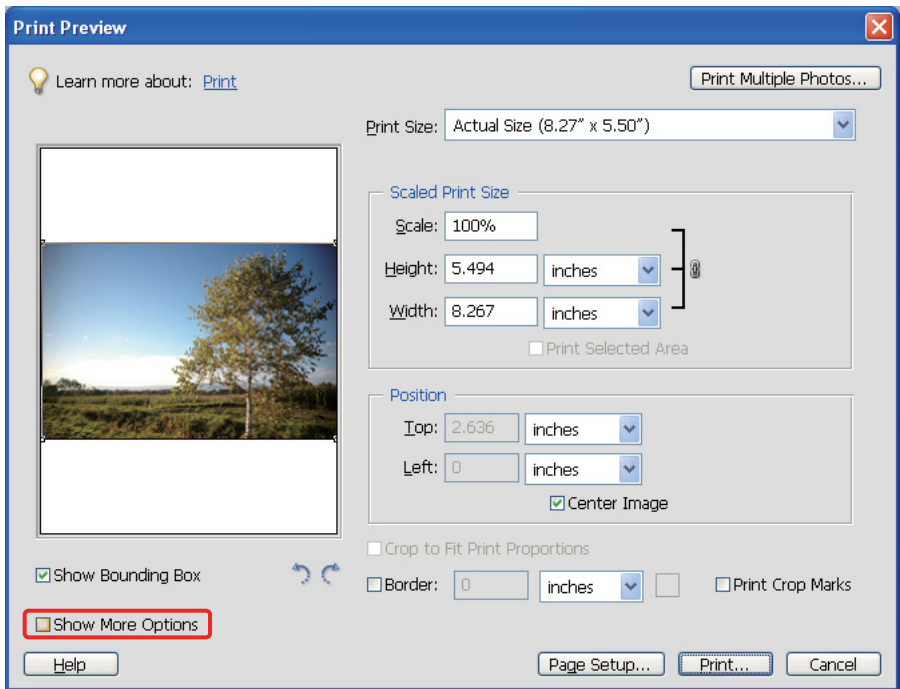

C Vælg **Same As Source (Samme som kilde)** i Color Management (Farvestyring) i menuen Printer Profile (Printerprofil), og klik dernæst på **Print (Udskriv)**. Vælg **Color Management (Farvestyring)**, og klik dernæst på **Document (Dokument)** som udskrift i Adobe Photoshop CS3. Vælg **No Color Management (Ingen farvestyring)** som farvehåndtering. Klik derefter på **Done (Afslut)**.

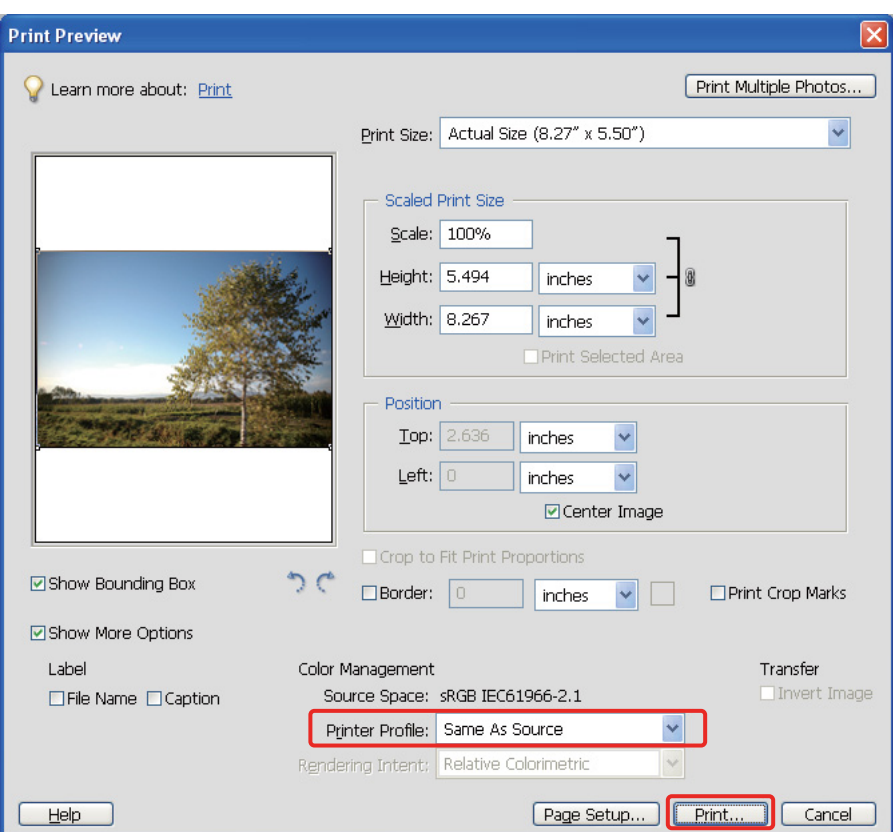

#### *Opsæt printerdriveren*

Abn printerdriverens vindue (Windows) eller udskrivningsdialogen (Mac OS X).<br>
I Windows skal du klikke på fanen **Advanced (Avanceret)** og vælge **Color Contra** E I Windows skal du klikke på fanen **Advanced (Avanceret)** og vælge **Color Controls (Farveindstillinger)** (Type A) eller vælge **Automatic (Automatisk)** som tilstand i hovedmenuen (Type B). Vælg dernæst **EPSON Standard (sRGB)** eller **Adobe RGB**.

#### *Bemærk!*

- ❏ *Om der vælges EPSON Standard (sRGB) eller Adobe RGB, afhænger af hvilket farverum, der var sat, da billedet blev taget med et digitalkamera eller scannet med en scanner.*
- ❏ *Afhængigt af printermodellen bliver EPSON Standard (sRGB) vist som EPSON Standard.*
- ❏ *Printerdrivertypen og det understøttede styresystem er forskellige alt efter printermodellen.*

## Type A

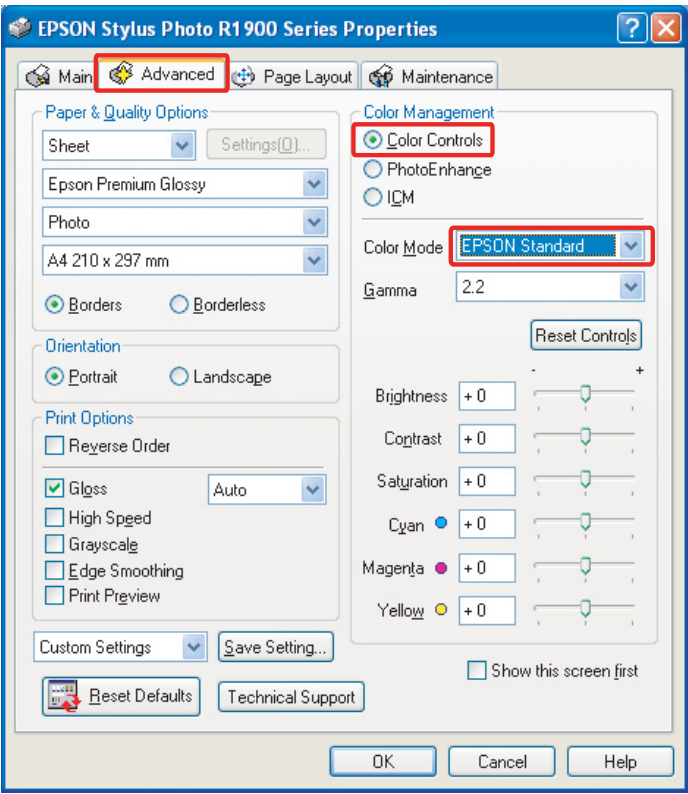

### Type B

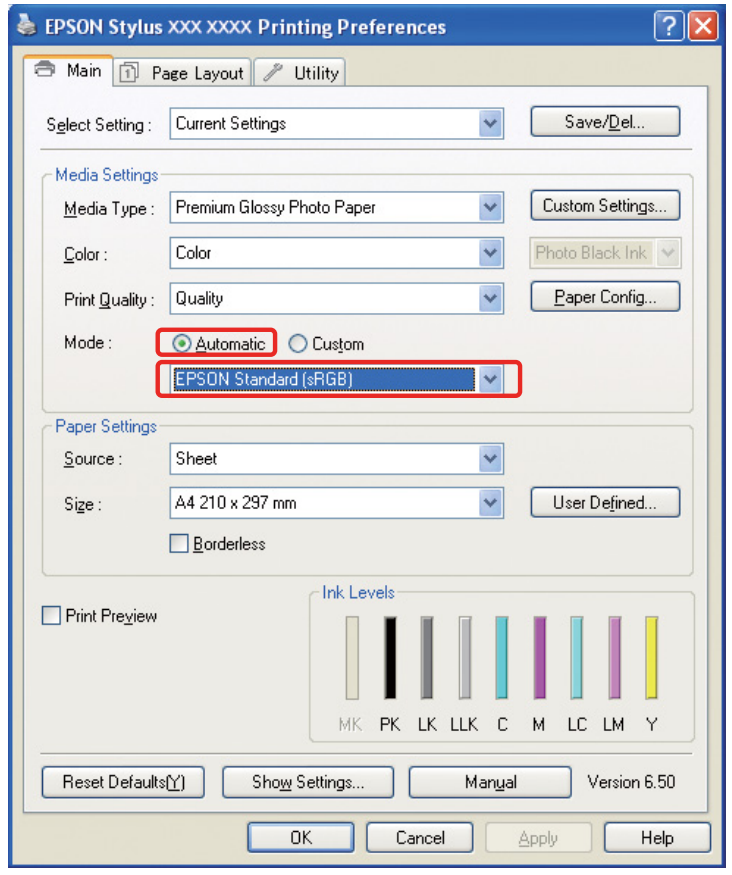

I Mac OS X skal du gøre følgende afhængigt af printerdriverens type.

<OS 10.4 eller lavere>

Vælg **Color Management (Farvestyring)**, klik på **Color Controls (Farveindstillinger)**, og vælg dernæst **EPSON Standard (sRGB)** eller **Adobe RGB** som tilstand.  $<$  OS 10.5 $>$ 

Vælg **Print Settings (Udskriftsindstillinger)**, klik på **Color Controls (Farveindstillinger)** som farveindstillinger, og vælg dernæst **EPSON Standard (sRGB)** eller **Adobe RGB**.

F Kontrollér de andre indstillinger eller udskriv billedet.

### <span id="page-38-0"></span>**Farvestyring ved hjælp af programmet**

#### *Sæt programmet*

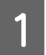

A Vælg **Print (Udskriv)** i filmenuen.

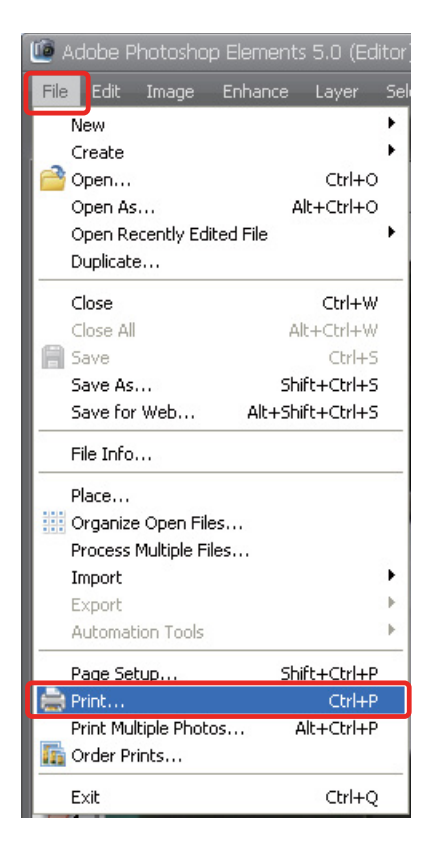

B Vælg **Show More Options (Vis flere indstillinger)**.

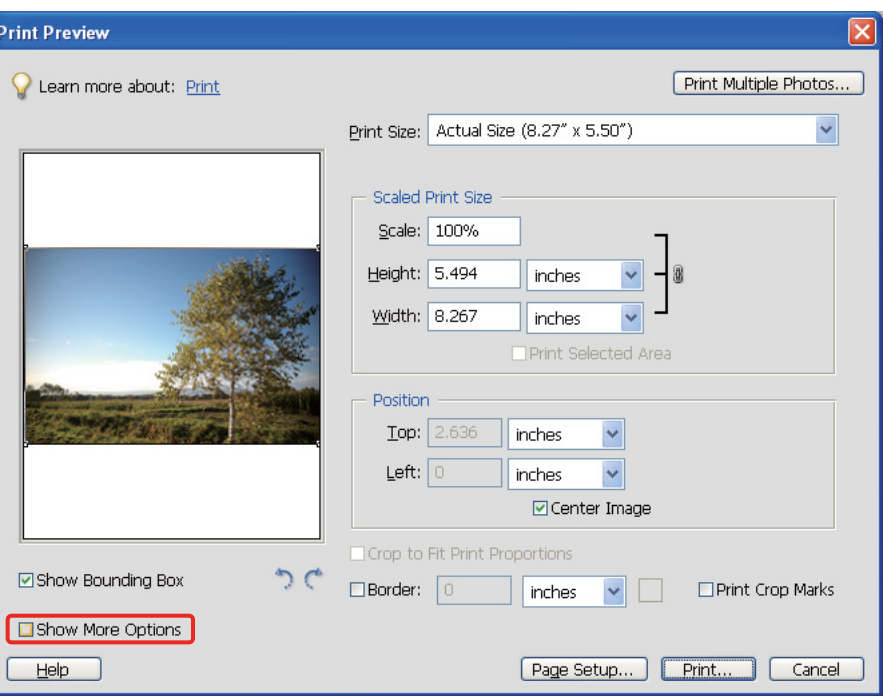

C I Color Management (Farvestyring) i menuen Printer Profile (Printerprofil) skal du vælge ICCprofilen for det papir, der skal bruges til udskrivning samt Rendering Intent (Gengivelsesformål) og dernæst trykke på **Print (Udskriv)**. Vælg **Color Management (Farvestyring)**, og klik dernæst på **Document (Dokument)** som udskrift i Adobe Photoshop CS3: Vælg **Photoshop Manages Colors (Photoshop styrer farver)** som farvehåndtering. Vælg dernæst Printer Profile (Printerprofil) og Rendering Intent (Gengivelsesformål), og klik dernæst på **Done (Afslut)**.

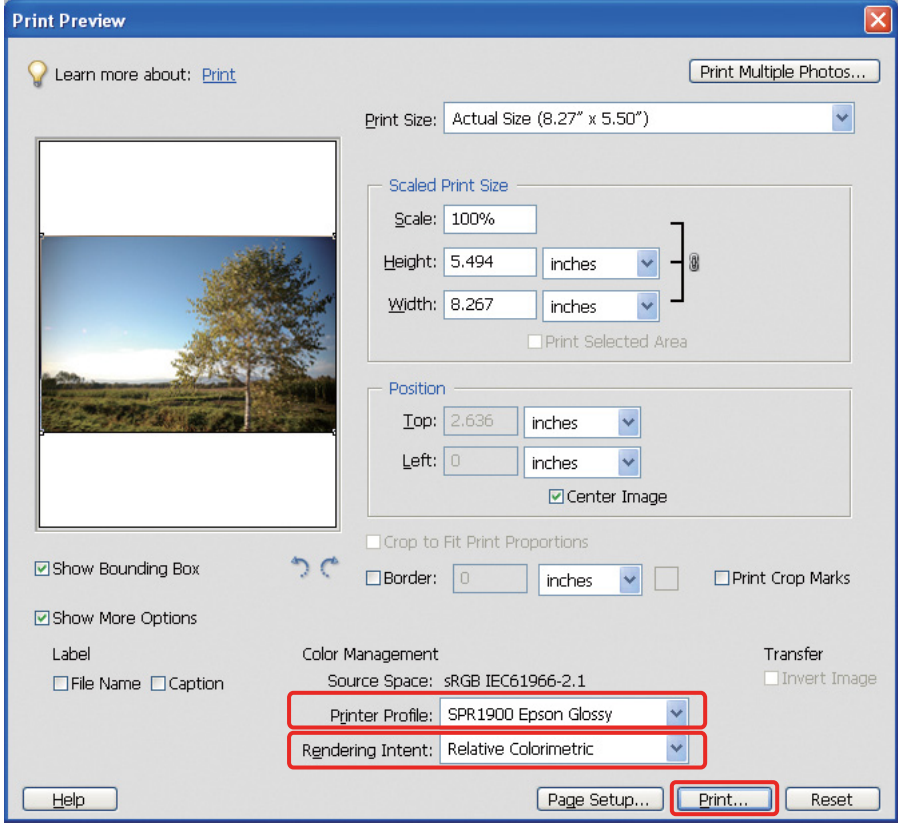

### <span id="page-40-0"></span>**Gengivelsesformål**

Der findes fire metoder til farvematchning, hvoraf vi skal vælge én. Vi anbefaler brugen af **Perceptual (Opfattelsesmæssigt)** til fotografiske billeder. Karakteristikken for hver metode er vist herunder.

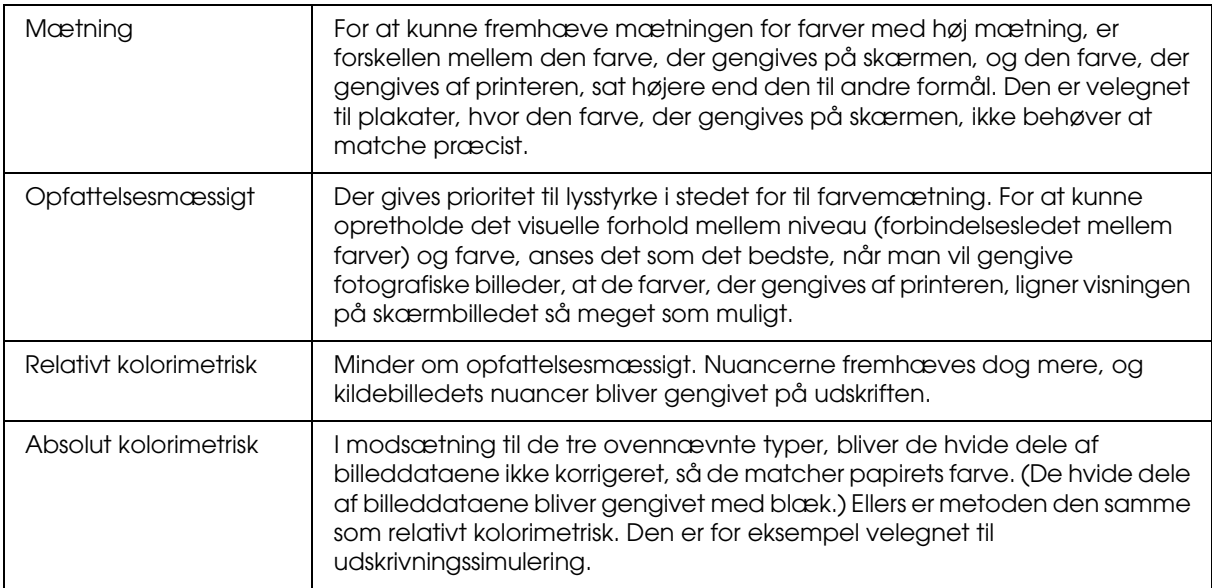

### *Slå farvejusterings-funktionen fra i printerdriveren*

*Bemærk!*

*Printerdrivertypen og det understøttede styresystem er forskellige alt efter printermodellen.*

4 Åbn printerdriverens vindue (Windows) eller udskrivningsdialogen (Mac OS X).<br>I Windows bør du foretage nedenstående indstilling afhængigt af printerdriveren E I Windows bør du foretage nedenstående indstilling afhængigt af printerdriverens type. Type A

Klik på fanen **Advanced (Avanceret)**, og vælg **ICM** som farvestyring, og vælg dernæst **Off (No Color Adjustment)** (**Fra (Ingen farvejustering)**).

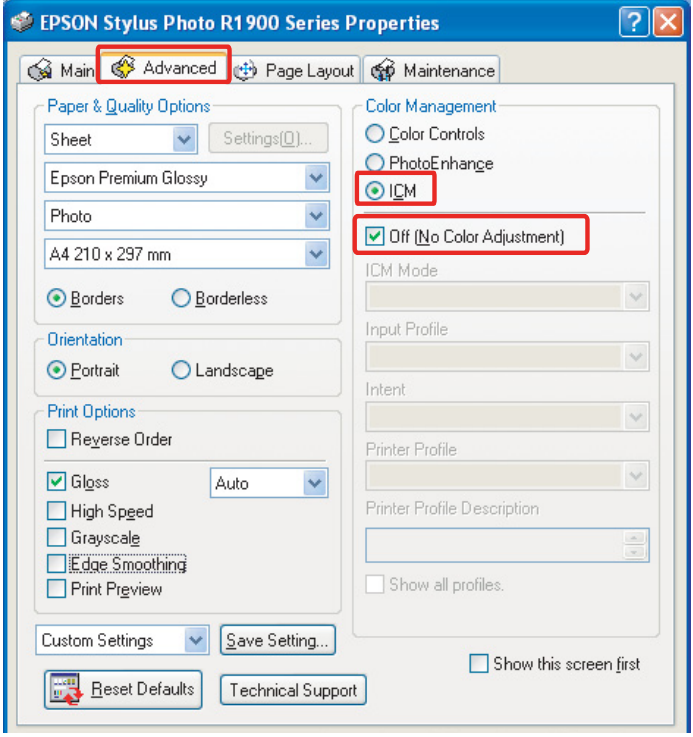

Type B

Vælg **Custom (Tilpasset)** som tilstand i hovedmenuen, og vælg dernæst **No Color Adjustment (Ingen farvejustering)**.

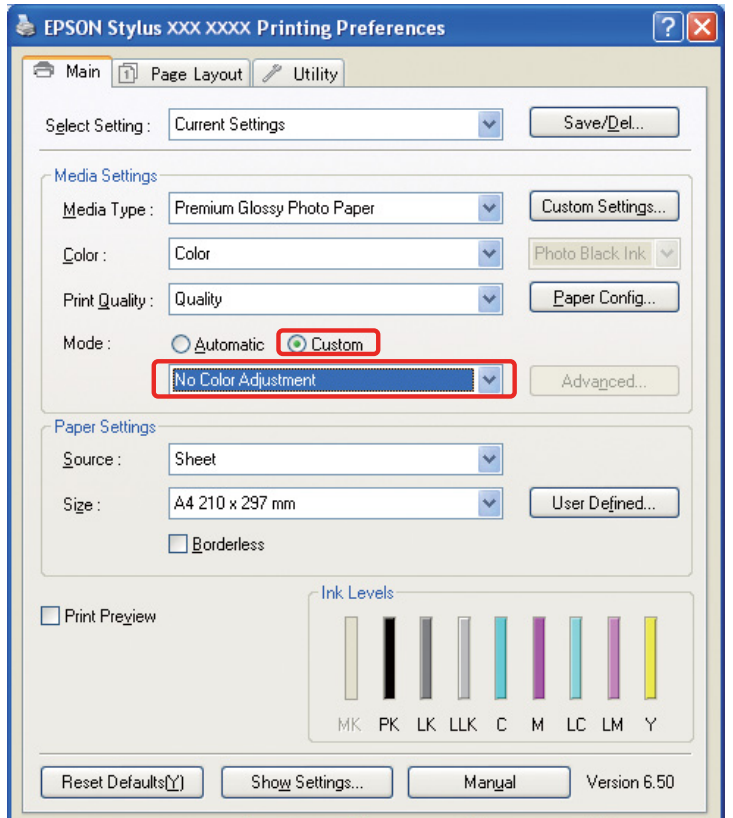

I Mac OS X skal du gøre følgende afhængigt af printerdriverens type.

<OS 10.4 eller lavere>

Vælg **Color Management (Farvestyring)**, og klik dernæst på **Off (No Color Adjustment)** ( **Fra (Ingen farvejustering)**).

 $<$  OS 10.5 $>$ 

Vælg **Print Settings (Udskriftsindstillinger)**, og vælg dernæst **Off (No Color Adjustment)** ( **Fra (Ingen farvejustering)**) som farveindstillinger.

F Kontrollér de andre indstillinger eller udskriv billedet.

# <span id="page-42-0"></span>**Andre indstillinger af farvestyring**

Ud over de herover forklarede farvestyringsmetoder, findes der metoden Driver ICM (kun Windows), som anvender driverens farvestyringsfunktioner, samt Værts-ICM (Windows)/ColorSync (Mac OS X), der anvender styresystemets farvestyringsfunktioner. De forskellige metoder er forklaret herunder.

## <span id="page-42-1"></span>**Farvestyring ved hjælp af Værts-ICM/ColorSync**

Programmet skal understøtte ICM eller ColorSync. Den følgende forklaring er baseret på Adobe Photoshop Elements 5.0 i Windows.

### *Bemærkning til brugere af Mac OS X 10.5 eller senere:*

- ❏ *Hvis du bruger en kombination af begge specifikke Adobe-programmer (Adobe Photoshop CS2/CS3 og Adobe Photoshop Lightroom) og Mac OS X 10.5 eller senere, kan du ikke bruge de følgende fremgangsmåder. Brug andre farvestyringsmetoder.*
- ❏ *Ud over den ovennævnte kombination, kan du bruge de følgende fremgangsmåder.*

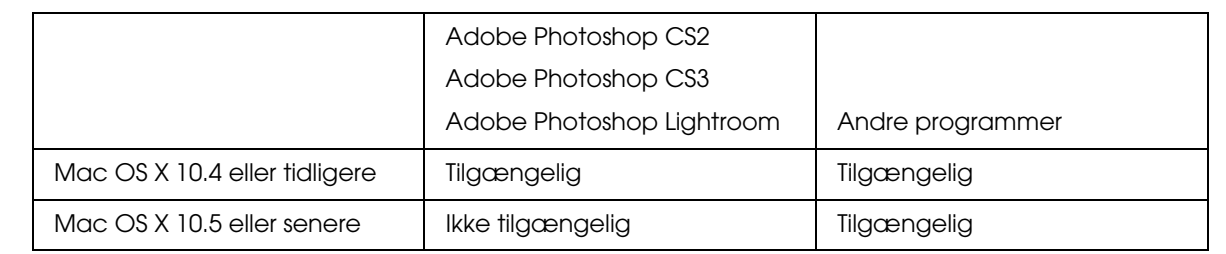

### *Sæt programmet*

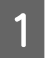

A Vælg **Print (Udskriv)** i filmenuen.

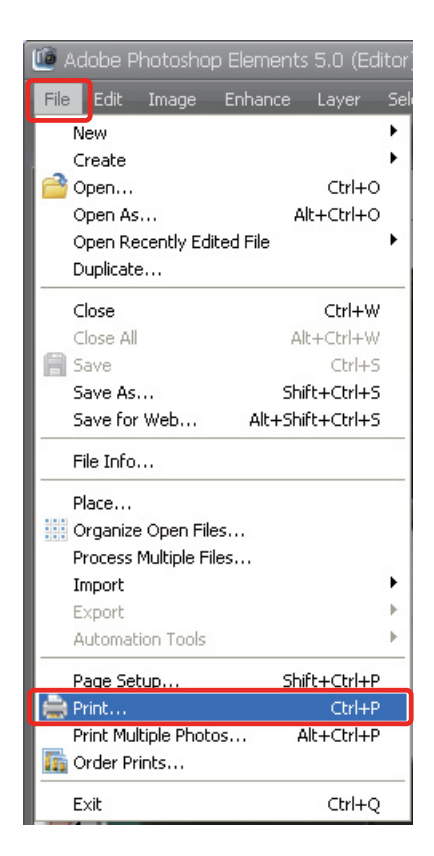

B Vælg **Show More Options (Vis flere indstillinger)**.

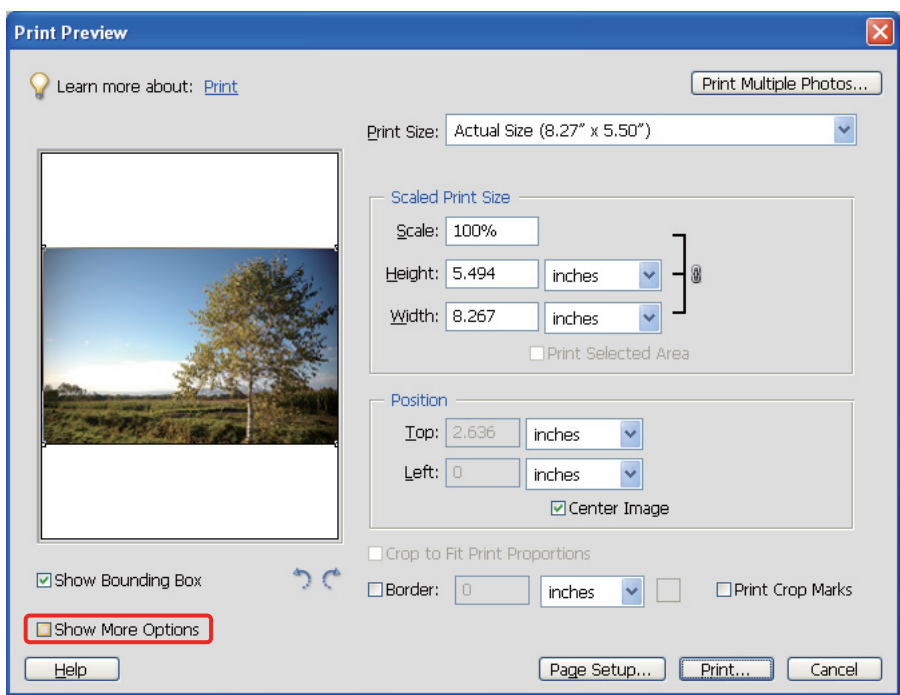

C Vælg **Printer Color Management (Printerfarvestyring)** i Color Management (Farvestyring) i menuen Printer Profile (Printerprofil), og klik dernæst på **Print (Udskriv)**. Vælg **Color Management (Farvestyring)**, og klik dernæst på **Document (Dokument)** som udskrift i Adobe Photoshop CS3. Vælg **Printer Manages Colors (Printer styrer farver)** som farvehåndtering, og klik dernæst på **Done (Afslut)**.

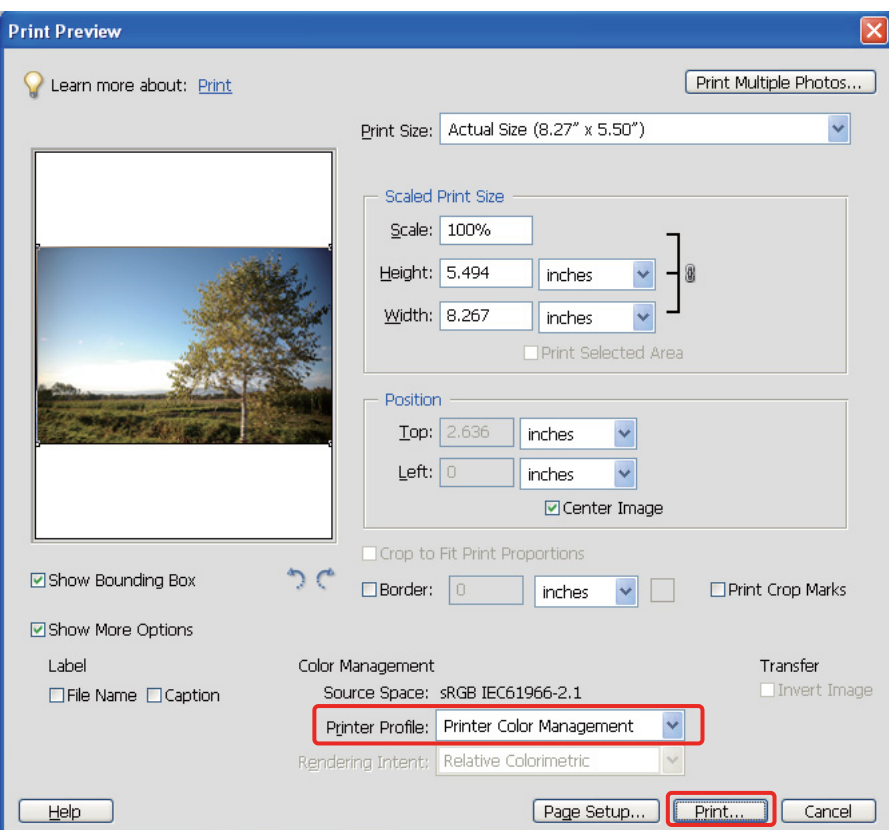

### *Opsæt printerdriveren*

#### *Bemærk!*

*Printerdrivertypen og det understøttede styresystem er forskellige alt efter printermodellen.*

4 Åbn printerdriverens vindue (Windows) eller udskrivningsdialogen (Mac OS X).<br>I Windows bør du foretage nedenstående indstilling afhængigt af printerdriveren E I Windows bør du foretage nedenstående indstilling afhængigt af printerdriverens type.

### Type A

Klik på fanen **Advanced (Avanceret)**, og vælg **ICM** for farvestyringen, og vælg dernæst **Host ICM (Værts-ICM)** for ICM-tilstanden.

Den ICC-profil, du allerede har sat i programmet, er sat i Input Profile (Input-profil), og en ICCprofil, der svarer til den indstillede papirtype, sættes automatisk i Printer Profile (Printerprofil).

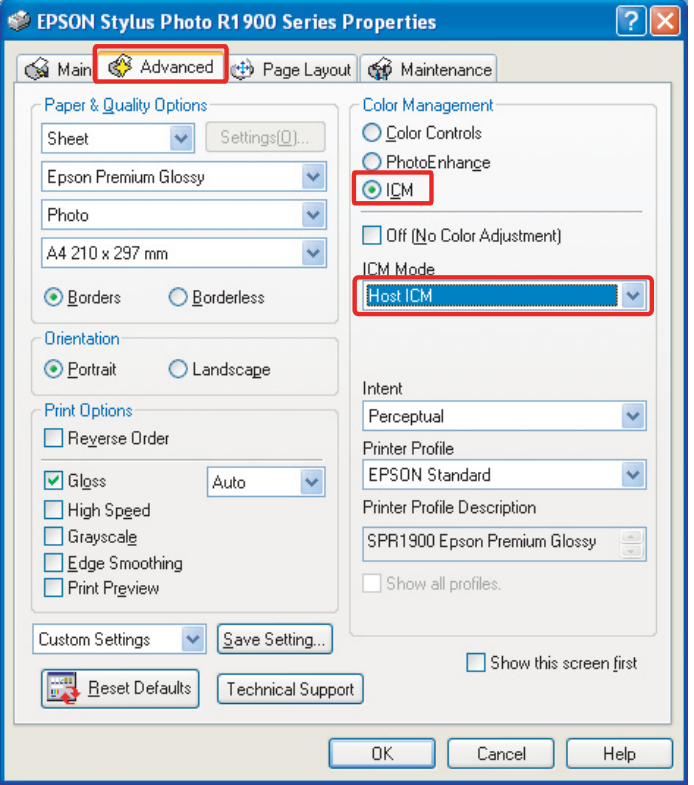

Type B

Vælg **Custom (Tilpasset)** som tilstand i hovedmenuen, og vælg dernæst **ICM**. Klik dernæst på **Advanced (Avanceret)**, og vælg **Host ICM (Værts-ICM)** i ICM-vinduet.

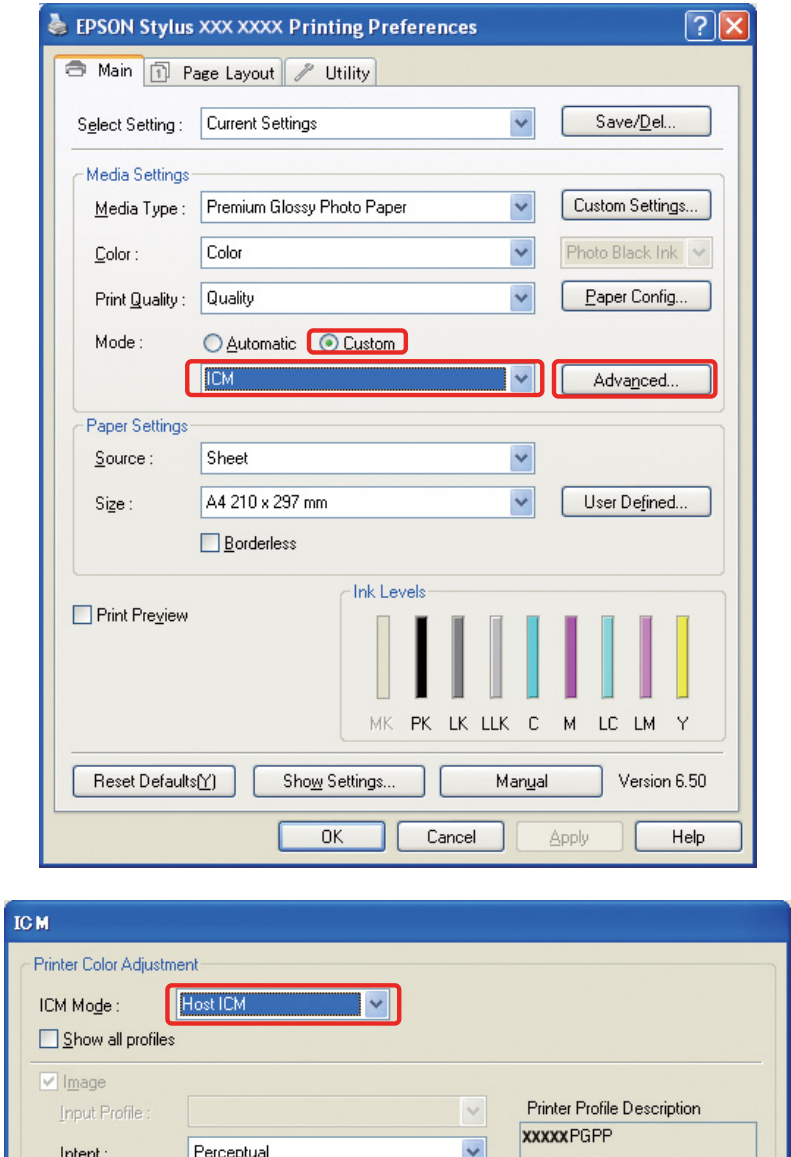

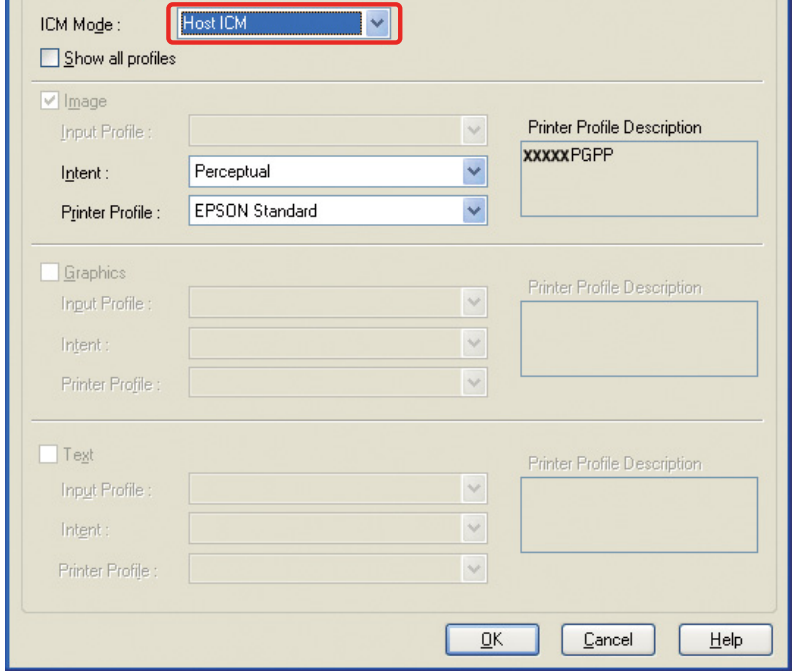

I Mac OS X skal du gøre følgende afhængigt af printerdriverens type.

<OS 10.4 eller lavere> Vælg **Color Management (Farvestyring)**, og klik dernæst på **ColorSync**.  $<$ OS 10.5 $>$ Vælg **Color Matching (Farvematchning)**, og klik dernæst på **ColorSync**.

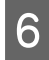

F Kontrollér de andre indstillinger eller udskriv billedet.

### <span id="page-47-0"></span>**Farvestyring ved hjælp af Driver ICM (Kun Windows)**

Den følgende forklaring er baseret på Adobe Photoshop Elements 5.0 i Windows.

*Bemærk!*

❏ *Hvis du bruger denne funktion i et program, der har farvestyringsfunktioner, som for eksempel Adobe Photoshop, skal du først slå farvestyringsfunktionen fra i programmet.*

 *Se ["Slå programmets farvestyringsfunktion fra" på side 36](#page-35-0).*

❏ *Printerdrivertypen og det understøttede styresystem er forskellige alt efter printermodellen.*

**1** Åbn printerdriverens vindue.

B Foretag den nedenstående indstilling afhængigt af printerdriverens type.

#### Type A

Klik på fanen **Advanced (Avanceret)**, og vælg **ICM** som farvestyring. Vælg dernæst **Driver ICM (Basic) (Driver ICM (Grundlæggende))** eller **Driver ICM (Advanced) (Driver ICM (Avanceret))** som ICM-tilstand.

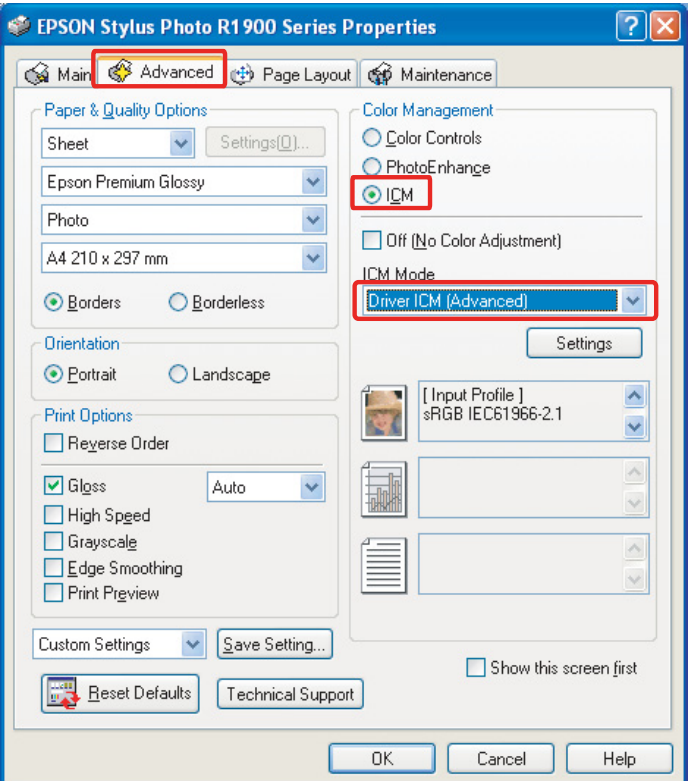

Type B

Vælg **Custom (Tilpasset)** som tilstand i hovedmenuen, og vælg **ICM**. Klik dernæst på **Advanced (Avanceret)**, og vælg dernæst **Driver ICM (Basic) (Driver ICM (Grundlæggende))** eller **Driver ICM (Advanced) (Driver ICM (Avanceret))** som ICM-vindue.

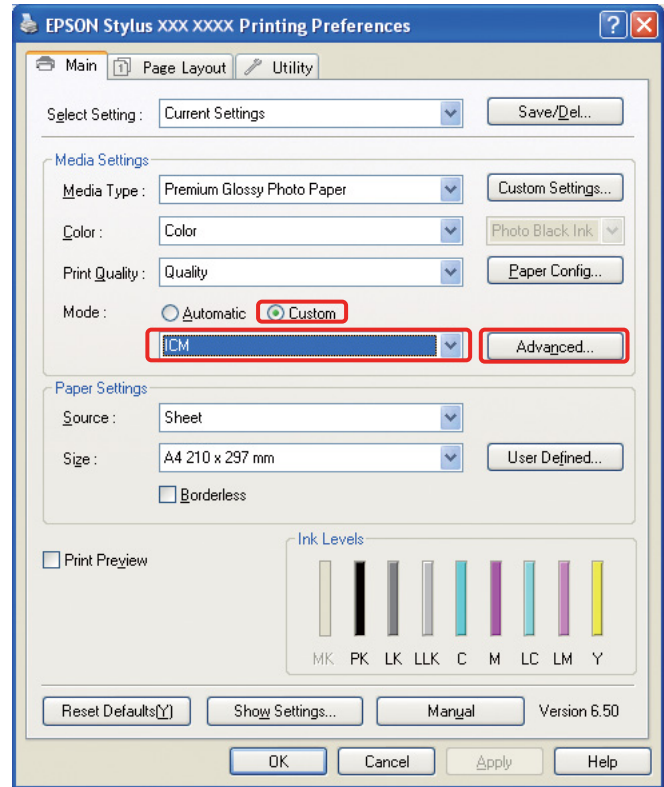

C Hvis du vælger **Driver ICM (Advanced) (Driver ICM (Avanceret))**, kan du specificere profilerne og billedets formål, grafik samt tekstdata individuelt.

Type A

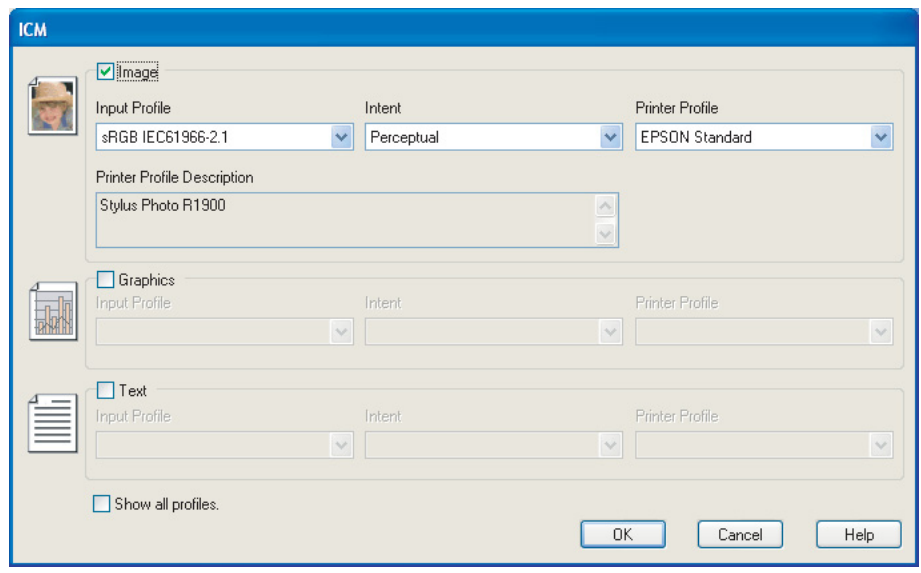

### Type B

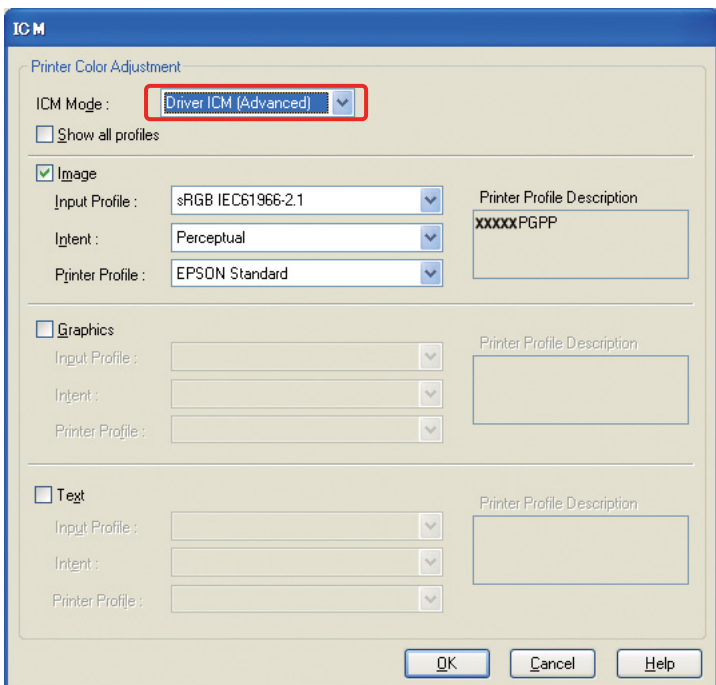

Hvis du markerer afkrydsningsfeltet **Show all profiles (Vis alle profiler)**, kan du også vælge blandt alle de registrerede profiler i computeren.

Klik på **OK** for at gå tilbage til det oprindelige skærmbillede.

D Kontrollér de andre indstillinger eller udskriv billedet.

### **Farvejustering ved hjælp af printerdriveren**

Finjustér farveniveauet og lysstyrken af udskriftsdataene ved hjælp af printerdriveren før udskrivningen. I bund og grund anbefaler vi dig at redigere dine billeder i et program, men denne metode kan bruges, hvis dit program ikke har nogen farvejusteringsfunktion.

### *Bemærk!*

- ❏ *Hvis du bruger denne funktion i et program, der har farvestyringsfunktioner, som for eksempel Adobe Photoshop, skal du først slå farvestyringsfunktionen fra i programmet. Se ["Slå programmets farvestyringsfunktion fra" på side 36](#page-35-0).*
- ❏ *Printerdrivertypen og det understøttede styresystem er forskellige alt efter printermodellen.*
- Abn printerdriverens vindue (Windows) eller udskrivningsdialogen (Mac OS X).
- B I Windows skal du klikke på fanen **Advanced (Avanceret)** og dernæst vælge **Color Controls (Farveindstillinger)** som farvestyring (Type A) eller vælge **Custom (Tilpasset)** som tilstand i hovedmenuen (Type B). Vælg dernæst **Color Controls (Farveindstillinger)**, og klik dernæst på **Advanced (Avanceret)** (Type B).

Type A

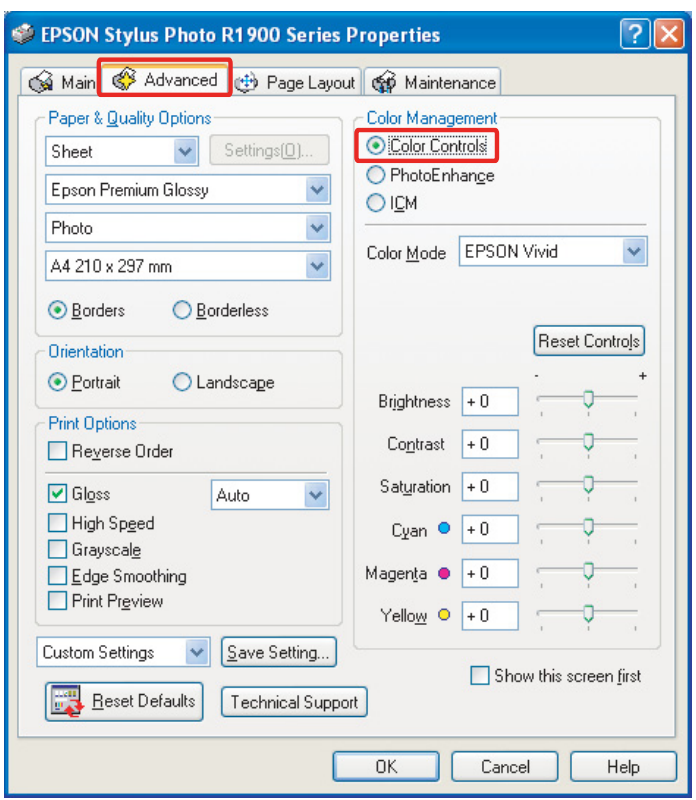

### Type B

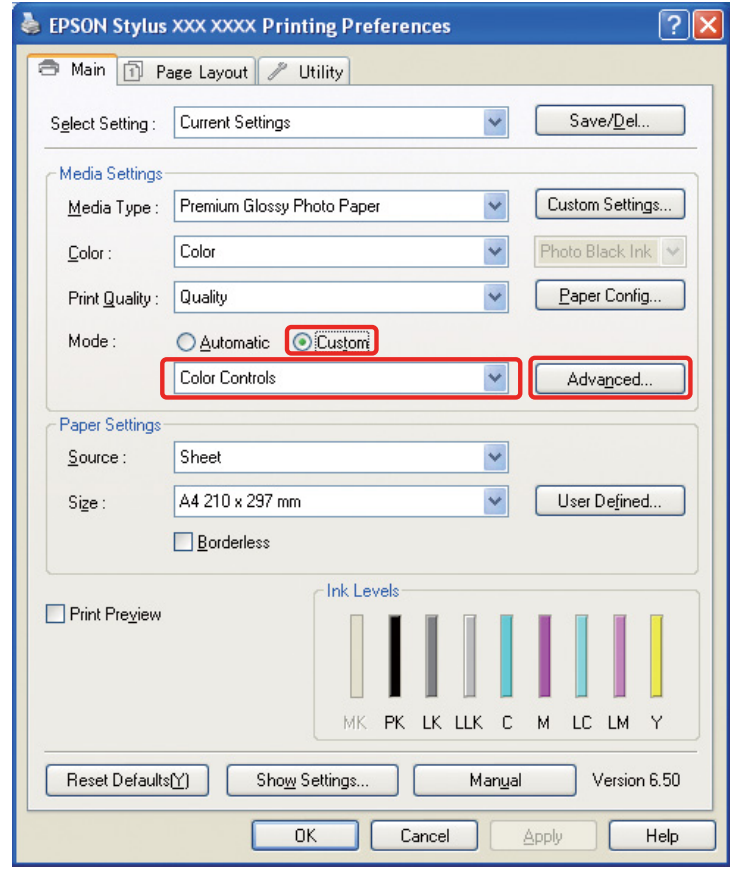

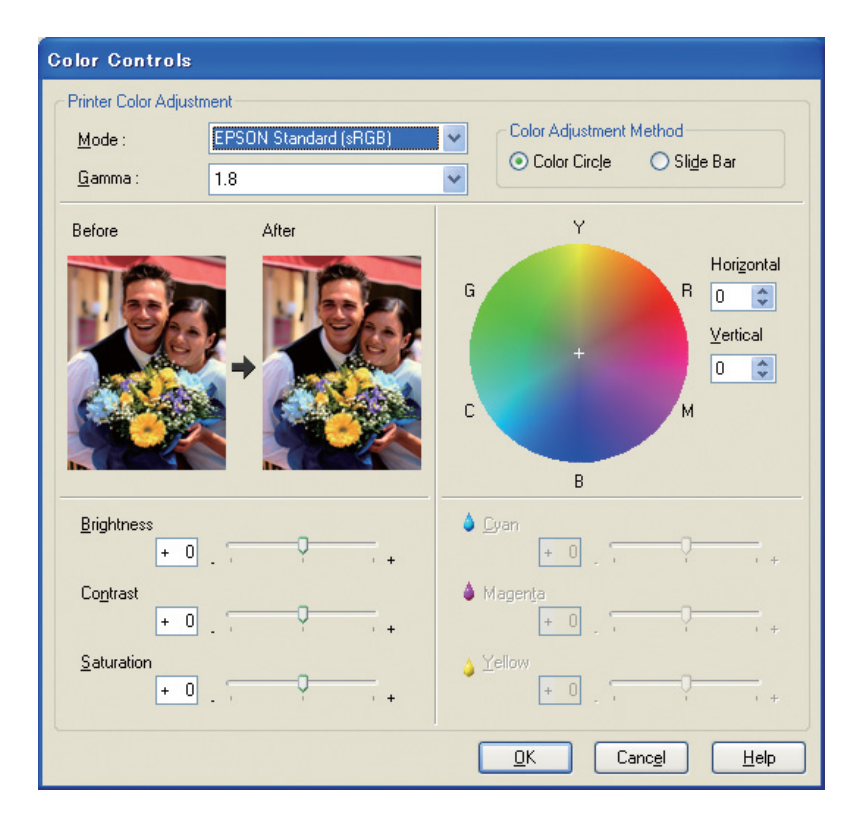

I Mac OS X skal du gøre følgende afhængigt af printerdriverens type.

<OS 10.4 eller lavere>

Vælg **Color Management (Farvestyring)**, klik på **Color Controls (Farveindstillinger)** og klik dernæst på **Advanced Settings (Avancerede indstillinger)**.  $<$  OS 10.5 $>$ 

Vælg **Print Settings (Udskriftsindstillinger)**, vælg **Color (Farve)** som farve, og klik dernæst på **Advanced Color Settings (Avancerede farveindstillinger)**.

Foretag de nødvendige indstillinger.

Se printerdriverens onlinehjælp for at få detaljerede oplysninger.

C Kontrollér de andre indstillinger eller udskriv billedet.

### *Bemærkning til tilstanden Photo Enhance (Fotoforbedring)*

*I denne tilstand udfører printerdriveren automatisk farvekorrektion. Dette gør det muligt for dig at udskrive dine foretrukne niveauer ved hjælp af simple indstillinger, uden at det er nødvendigt at redigere billedet. Farver bliver behandlet, så data med uhensigtsmæssig kontrast og mætning bliver korrigeret for at gøre det muligt at skabe en klar udskrift.* 

# <span id="page-53-2"></span><span id="page-53-0"></span>**Udskrivning af sort-hvide fotos**

Brug printerdriverens tilstand Advanced B&W Photo. Hvad enten billeddataene er i sort-hvid eller farve, kan du udskrive sort-hvide fotos af høj kvalitet.

#### *Bemærk!*

*Tilstanden Advanced B&W Photo bliver muligvis ikke understøttet afhængigt af printermodellen.*

Ved hjælp af auto-tilstanden kan du udskrive med dine foretrukne nuancer ved blot at vælge tonen, men hvis du bruger skærmbilledet med avancerede indstillinger, kan du udskrive sort-hvide fotos med kraftige toner uden at skulle justere billedet i et program. Næstfølgende forklarer vi indstillingsskærmen for udskrivning af sort-hvide fotos.

#### *Tips:*

*Nogle modeller gør det muligt at vælge mellem blækket mat sort og blækket foto sort for at sikre den bedste sorte farve til papiret. Eftersom de papirtyper, der kan vælges med blækket mat sort og blækket foto sort, er forskellige, bør du udskifte den sorte blæktype, hvis det er nødvendigt.*

# <span id="page-53-1"></span>**Avancerede indstillinger for udskrivning af sort-hvide fotos**

#### *Bemærk!*

- ❏ *Selv når du udskriver i sort-hvid, bliver blæk for alle farver, såvel som sort, brugt under udskrivning og rensning.*
- ❏ *Hvis du bruger denne funktion i et program, der har farvestyringsfunktioner, som for eksempel Adobe Photoshop, skal du først slå farvestyringsfunktionen fra i programmet. Se ["Slå programmets farvestyringsfunktion fra" på side 36](#page-35-0).*

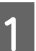

A Åbn printerdriverens vindue (Windows) eller udskrivningsdialogen (Mac OS X).

B Vælg **Advanced B&W Photo** som farve i Windows.

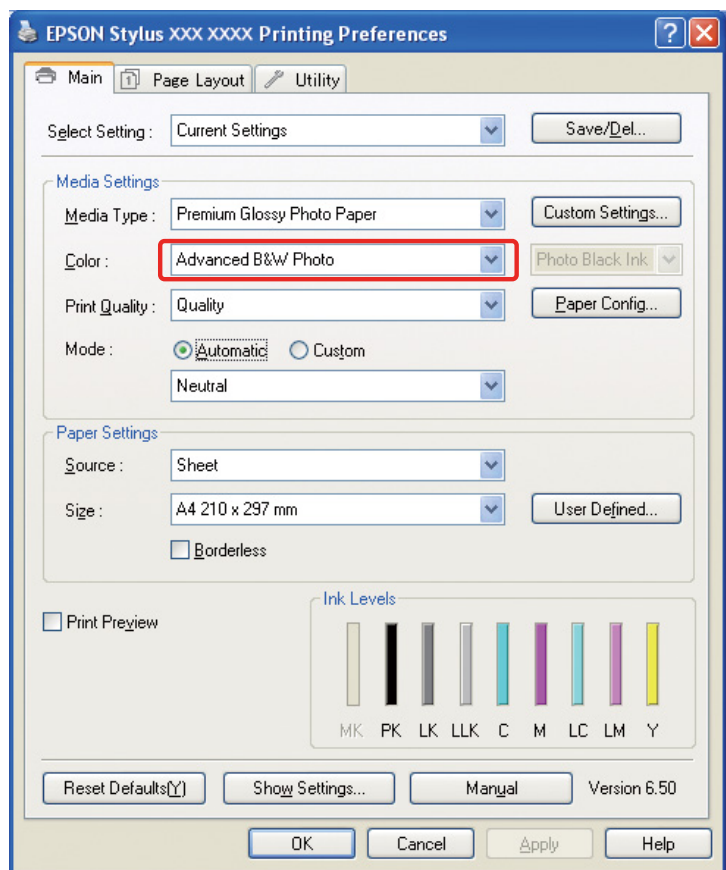

I Mac OS X skal du vælge **Print Settings (Udskriftsindstillinger)** og dernæst vælge **Advanced B&W Photo** som farve.

C I Windows skal du klikke på **Custom (Tilpasset)** som indstilling, vælge **Color Controls (Farveindstillinger)** og dernæst klikke på **Advanced (Avanceret)**.

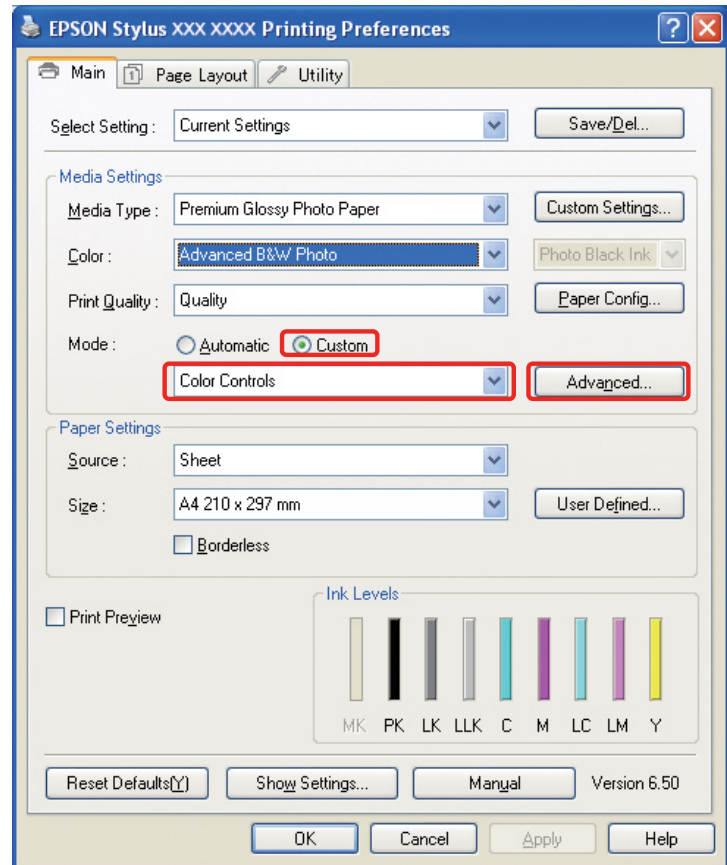

I Mac OS X skal du gøre følgende afhængigt af printerdriverens type.

<OS 10.4 eller lavere> Vælg **Color Management (Farvestyring)**.  $<$ OS 10.5 $>$ Klik på **Advanced Color Settings (Avancerede farveindstillinger)**. D Foretag de nødvendige indstillinger eller udskriv billedet.

Se printerdriverens onlinehjælp for at få flere detaljerede oplysninger.

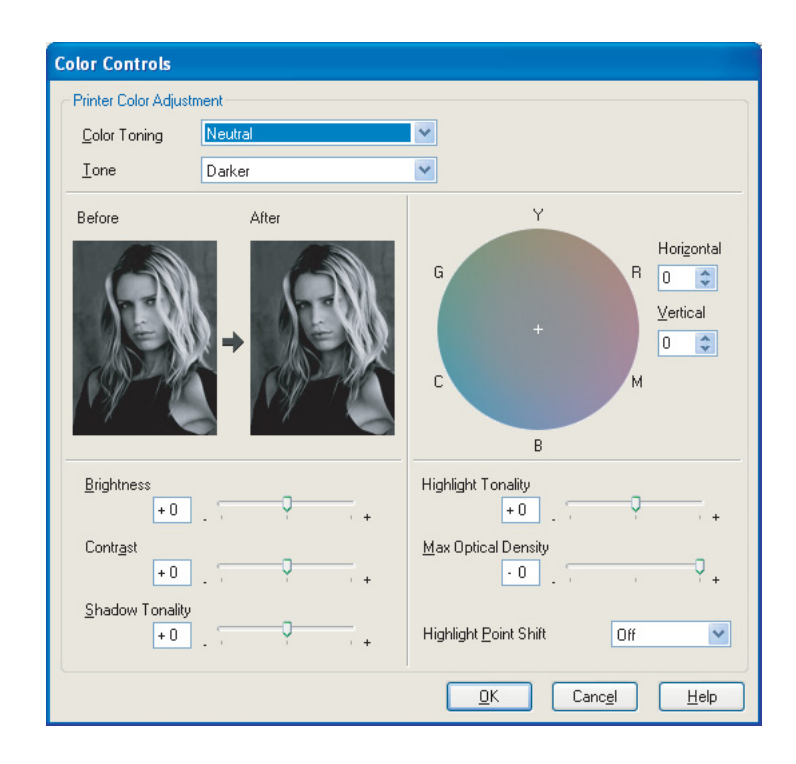

# <span id="page-57-0"></span>**Fejlfinding**

Her kommer vi ind på de vigtigste problemer, der kan opstå, når du udskriver fotografier, og hvordan man afhjælper dem.

## <span id="page-57-1"></span>**Farven, der vises på skærmen, er anderledes end den, der bliver udskrevet**

- ❏ Farvestyringen er muligvis ikke sat korrekt. Kontrollér indstillingerne for programmet og printerdriveren.
	- Se ["Farvestyringsmetoder" på side 9](#page-8-1).
- ❏ Sørg for, at skærmen er kalibreret. → Se ["Skærmkalibrering" på side 11.](#page-10-1)
- ❏ Sørg for, at indstillingen Photo Enhance (Fotoforbedring) for printerdriveren er slået fra.
- ❏ Hvis du anvender Adobe RGB-billeder, bør du kontrollere, om skærmen understøtter Adobe RGB.

# <span id="page-57-2"></span>**Farven er ikke den samme som i en anden printer**

❏ Hvis du anvender forskellige printermodeller, bør du kontrollere, om hver enkel model er opstillet til farvestyring. (Hver printermodel gengiver farve forskelligt, så de samme data kan muligvis blive udskrevet med en anelse forskellige farver på hver printer.)

# <span id="page-58-0"></span>**Udskriftskvaliteten er dårlig (ujævn, for lys eller for mørk)**

- ❏ Kontrollér, at tilstanden ikke prioriterer hastighed i forhold til udskriftskvalitet. Indstil kvaliteten til **Quality (Kvalitet)** eller **Max Quality (Maks. kvalitet)** for at prioritere kvalitet. Hvis **High Speed (Høj hastighed)** er slået til, skal du slå den fra.
- ❏ Kontrollér, om papirtypen er sat korrekt. Hvis indstillingerne for papirtypen i printerdriveren er anderledes end det papir, der rent faktisk lægges i, kan printeren ikke styre mængden af blæk, så det anvendes korrekt. Dette vil få blækket til at løbe, og tonerne vil ikke blive jævne, hvilket resulterer i en dårlig udskriftskvalitet. Derudover vil de samme problemer opstå, hvis du bruger ikke-originalt blæk.

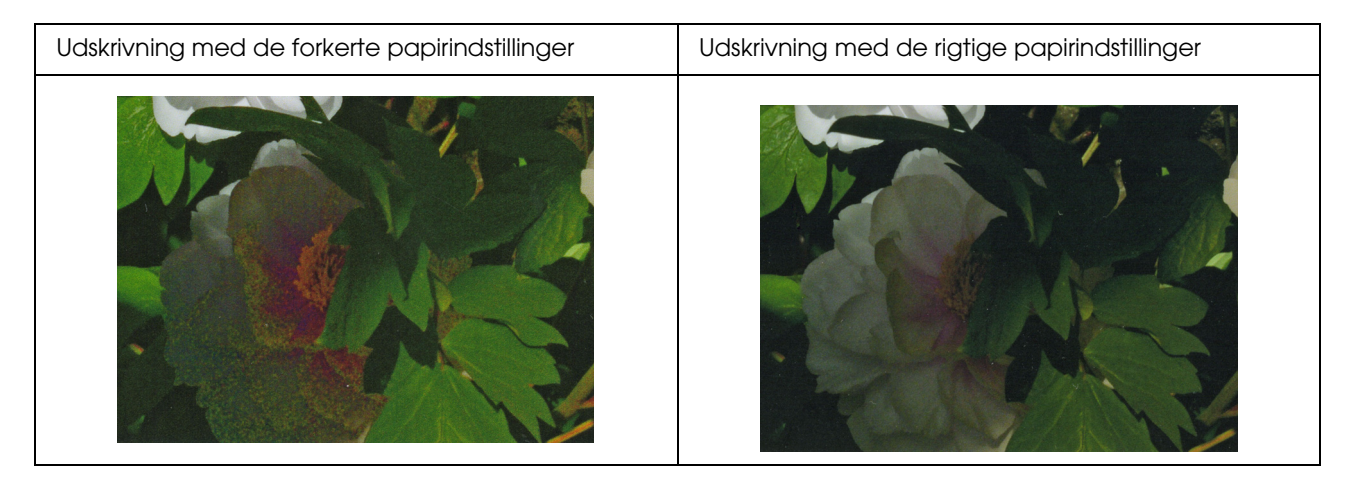

❏ Kontrollér, at hovedet ikke er tilstoppet. Udfør et dysetjek, og udfør en hovedrensning, hvis det er nødvendigt.

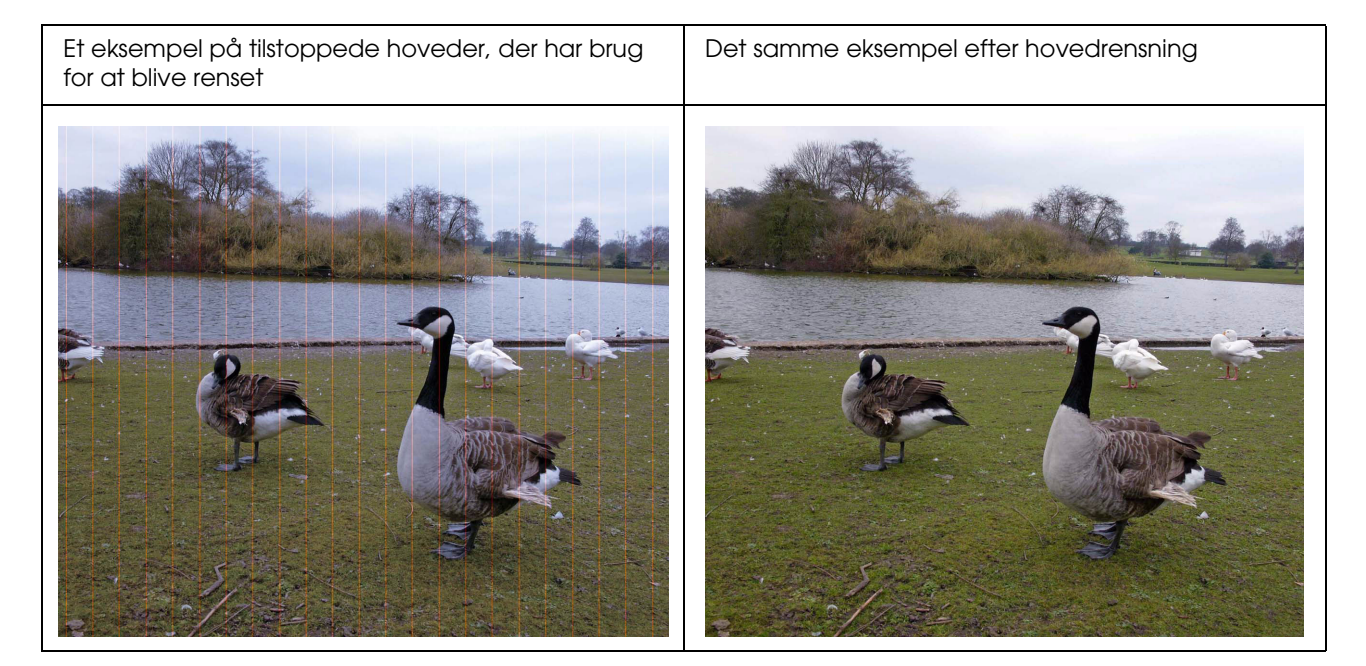

# <span id="page-59-0"></span>**Resultaterne er tilslørede eller ujævne**

❏ Kontrollér, om opløsningen er den rette for udskriftsstørrelsen. Se ["Forholdet mellem billeddataopløsning og udskriftsstørrelse" på side 17.](#page-16-3) Det samme problem vil opstå, hvis du beskærer et lille område og forstørrer det.

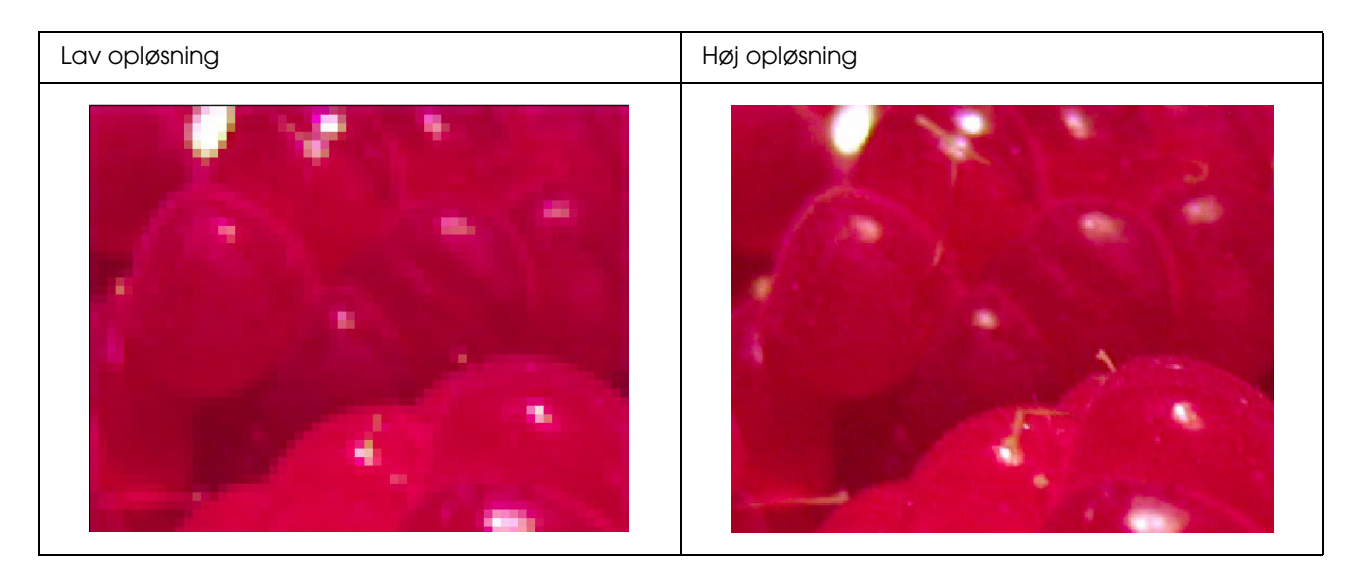

Selv hvis de originale data blev dannet ved høj opløsning, vil det samme problem opstå, hvis du gemmer dem i JPEG med et højt komprimeringsforhold.

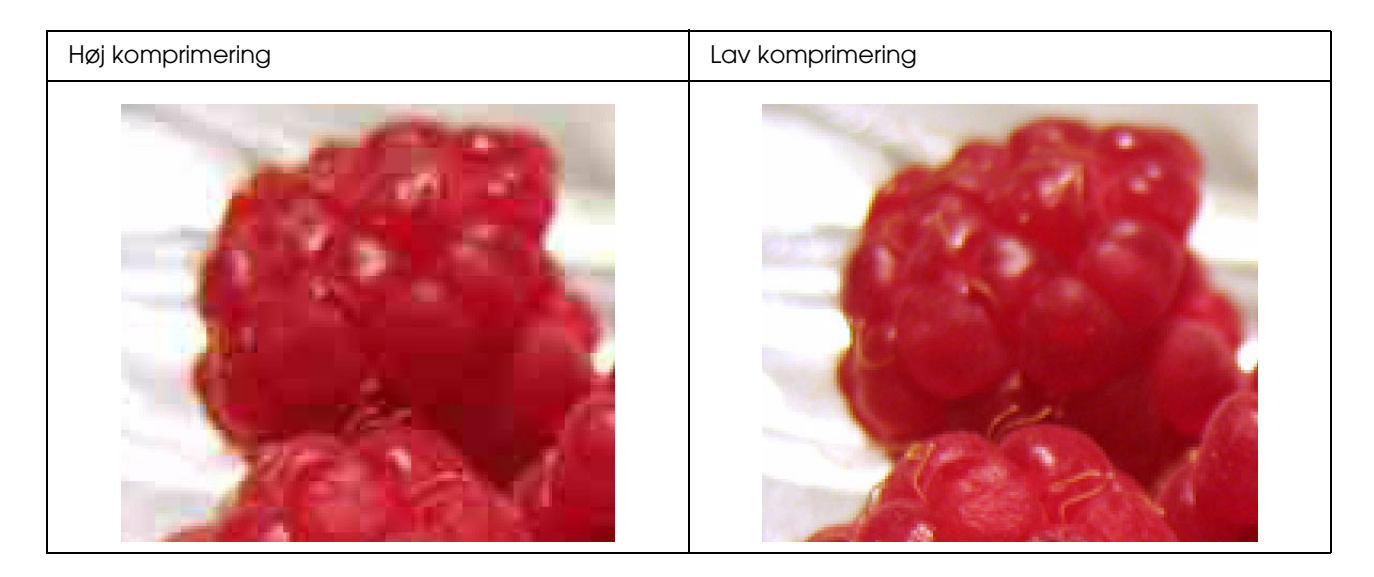

# <span id="page-60-0"></span>**Ujævnhed**

❏ Kontrollér, at skarpheden og mætningskorrektionen ikke er sat for højt.

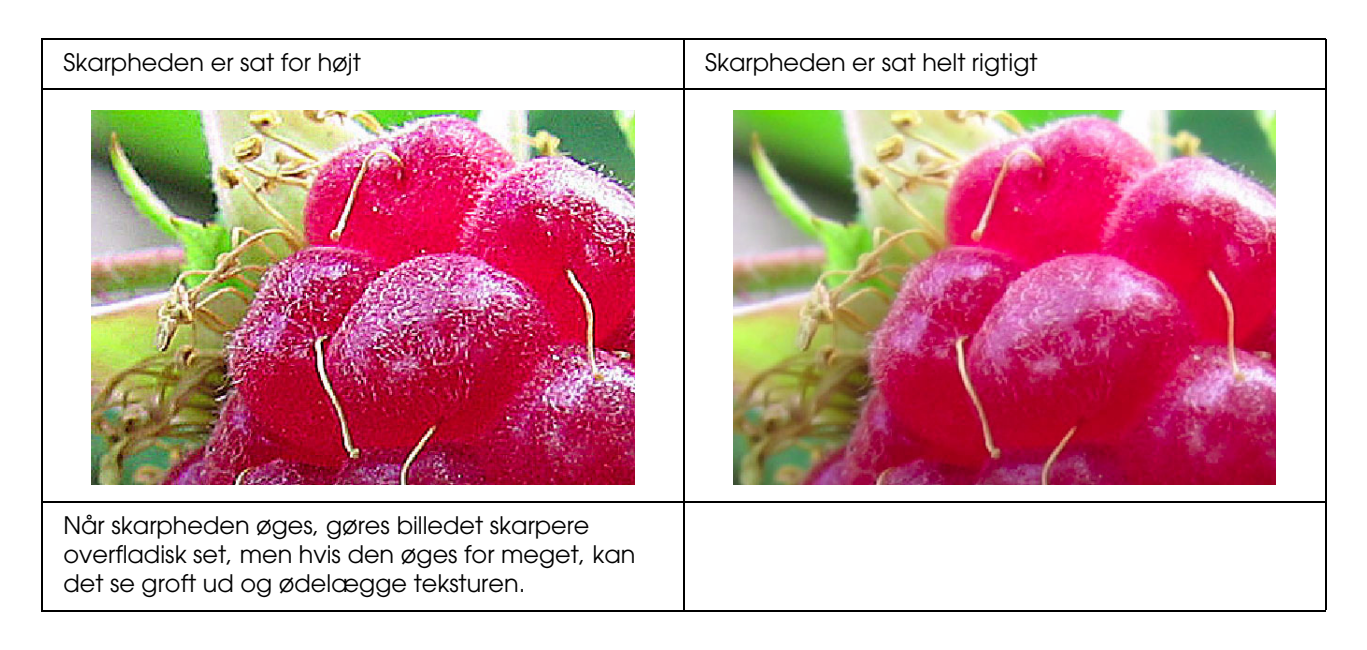

# <span id="page-61-0"></span>**Overmætning**

Når farvemætningen øges overfladisk, bliver farverne klarere, men hvis den øges for meget, kan det resultere i tab af tonalitet, der minder om for stærk belysning. Kontrollér spredningen af sort og hvid i histogrammet, men kontrollér også, at hver er fordelt korrekt i RGB.

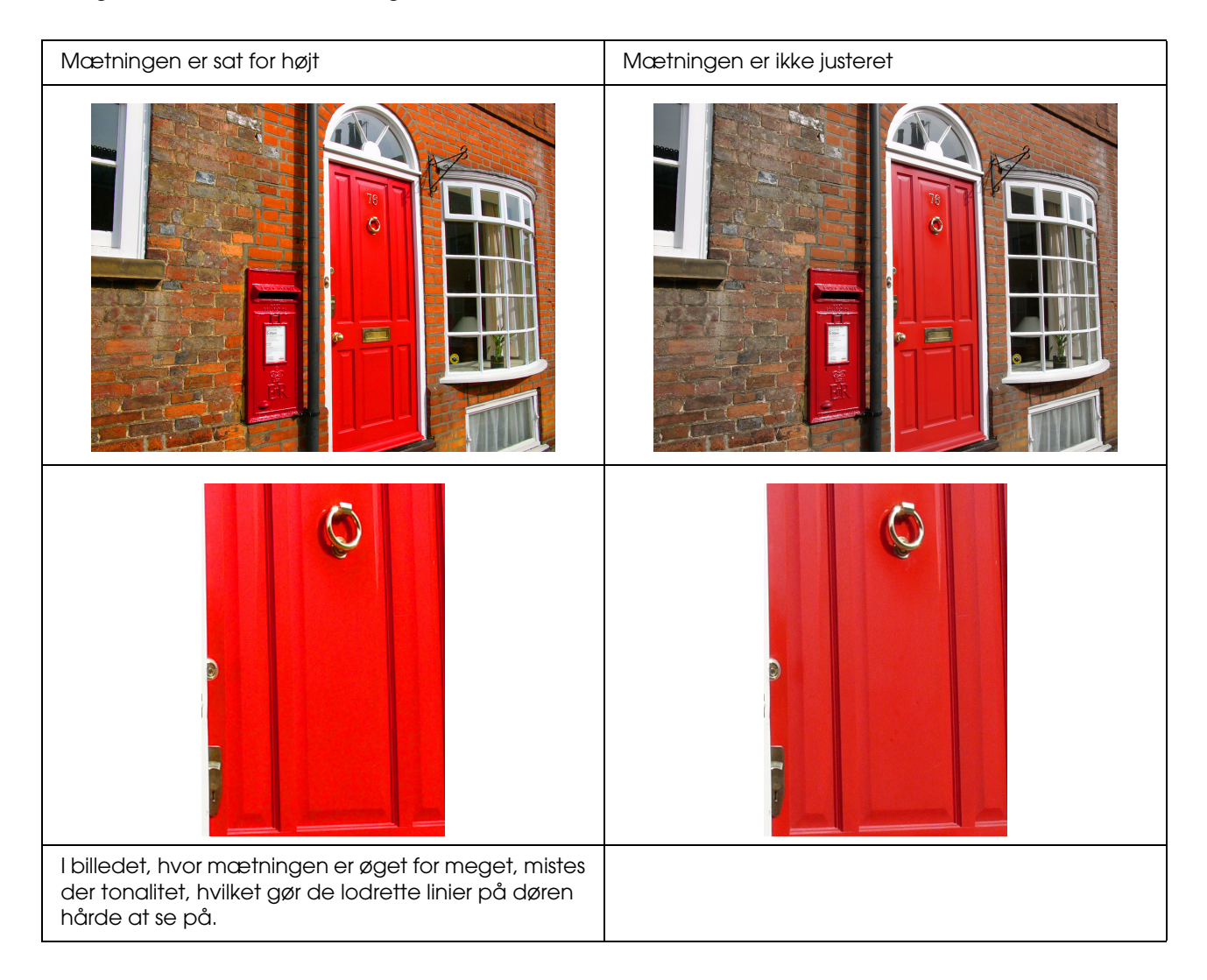

# <span id="page-62-0"></span>**Trin 7: Opbevaring**

Udskrifter og fotos falmer normalt med tiden (ændrer farve) på grund af effekterne fra lys og forskellige gasser i luften som for eksempel ozon. Selvom Epsons specialmedier er fremstillet til at minimere falmning, der skyldes disse påvirkninger, kan graden af farveændring blive reduceret yderligere med den korrekte behandling ved visnings- og opbevaringsmetoder. Se venligst den vejledning, der følger med Epsons specialmedier, for at få oplysninger om, hvordan man håndterer papiret efter udskrivning.

### *Kolonne:*

*Ozon er en naturligt forekommende oxiderende luftart, men den kan forekomme i højere koncentrationer omkring køleskabe, luftrensningssystemer og klimaanlæg.* 

# <span id="page-62-1"></span>**Sådan tørres udskrevet papir**

❏ Når papiret er blevet udskrevet, skal hvert ark lægges ud separat uden overlapning og folder. Lad det tørre naturligt i omkring 24 timer.

#### *Bemærk!*

- ❏ *Hvis du anbringer dine udskrifter i et album, før de er helt tørre, kan farverne blive ujævne, og blækket kan skalle af.*
- ❏ *Udsæt ikke udskrifter for direkte sollys.*
- ❏ *Påfør ikke varme med en hårtørrer eller et lignende apparat.*

# <span id="page-62-2"></span>**Fremvisning af dine udskrifter**

❏ Vi anbefaler, at du bruger en glasramme til at fremvise dine udskrifter indendørs. Dette vil sikre, at du kan nyde dem i lang tid uden at miste farve. Tør udskrifterne i omkring 24 timer, før du sætter dem i en glasramme.

#### *Bemærk!*

- ❏ *Hvis du skal fremvise dem udendørs, bør du undgå steder med direkte sollys. Udskrifter kan falme hurtigere udendørs.*
- ❏ *Hvis den udskrevne overflade bliver groft afskrabet, kan blækket muligvis blive ridset.*

# <span id="page-63-0"></span>**Langvarig opbevaring**

❏ Hvis du ønsker at opbevare dine udskrifter, bør du anbringe dem i klare mapper eller lignende holdere, når de er helt tørre. Vi anbefaler, at du opbevarer dem på et mørkt sted væk fra høje temperaturer, fugt, direkte sollys, luftstrømme og udstyr, der udsender ozon. Den bedste måde at minimere graden af farveændring på, er ved at isolere dine udskrifter fra lys og luftstrømme.

### *Bemærk!*

*Lad ikke klæbende overflader, som for eksempel den udskrevne side af sølvhaloide fotos, komme i kontakt med den udskrevne overflade. Hvis de klæber sig fast til dine udskrifter, vil blækket muligvis blive skilt fra papiret, når du trækker dem af.*